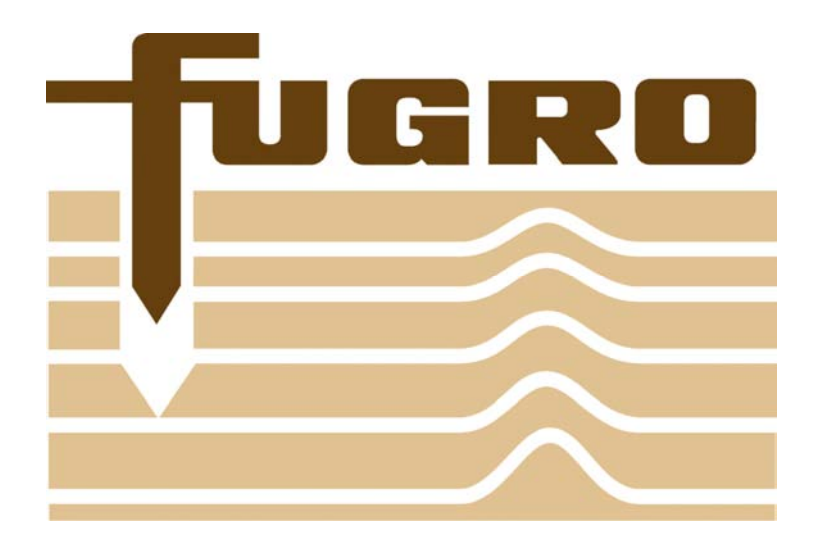

**Fugro Intersite B.V.** 

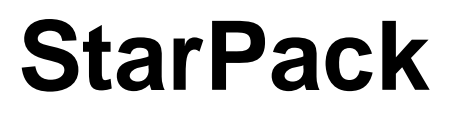

SPM Software Version 6.01.05

# **User Manual**

© Copyright 2008 Fugro Intersite B.V. Dated: August 2008

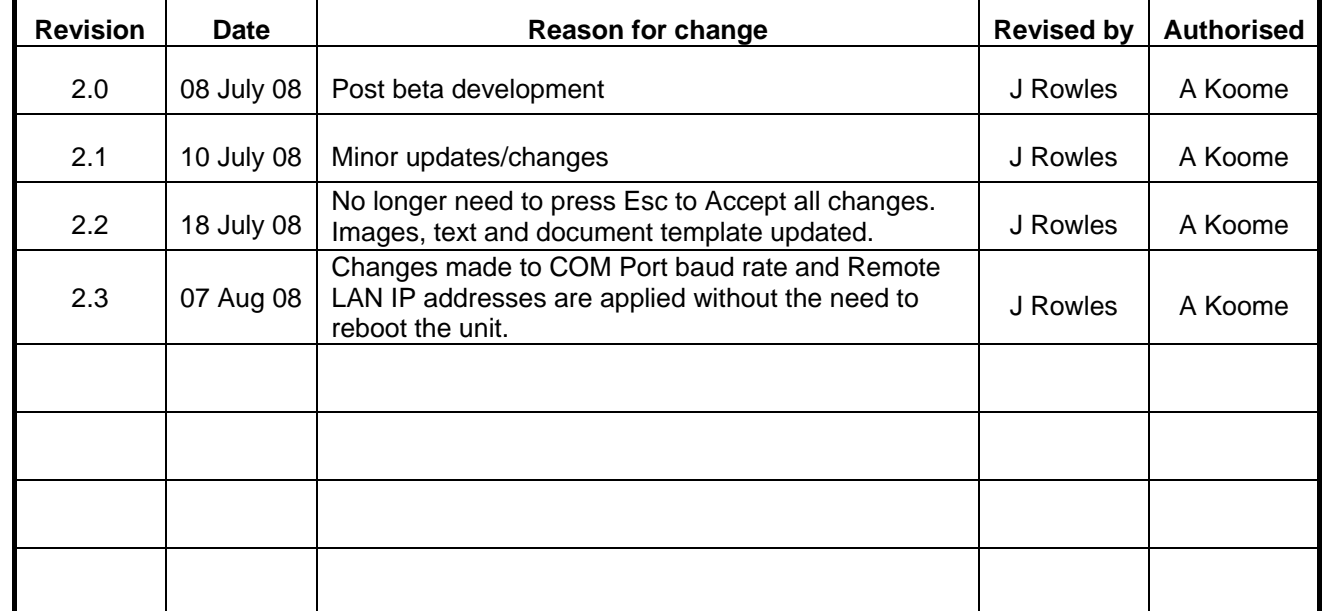

#### **AMENDMENT RECORD SHEET**

**NOTE:** See **[Firmware - History](#page-54-0)** for details on changes to the StarPack that have been implemented by Firmware updates and incorporated in this manual.

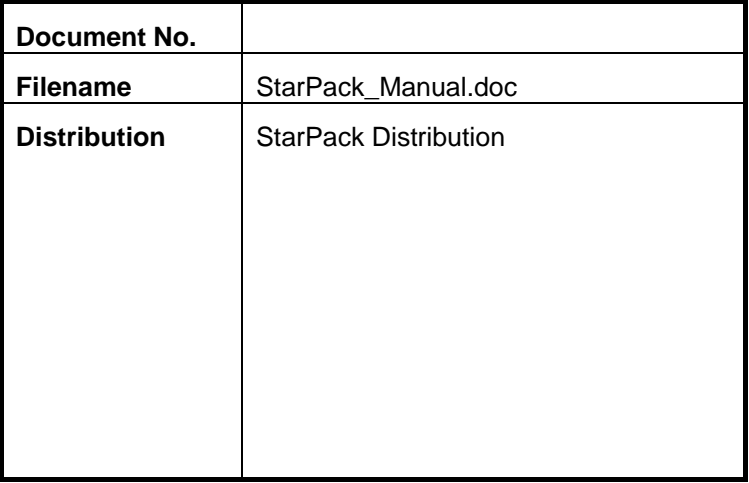

## **CONTENTS**

<span id="page-4-0"></span>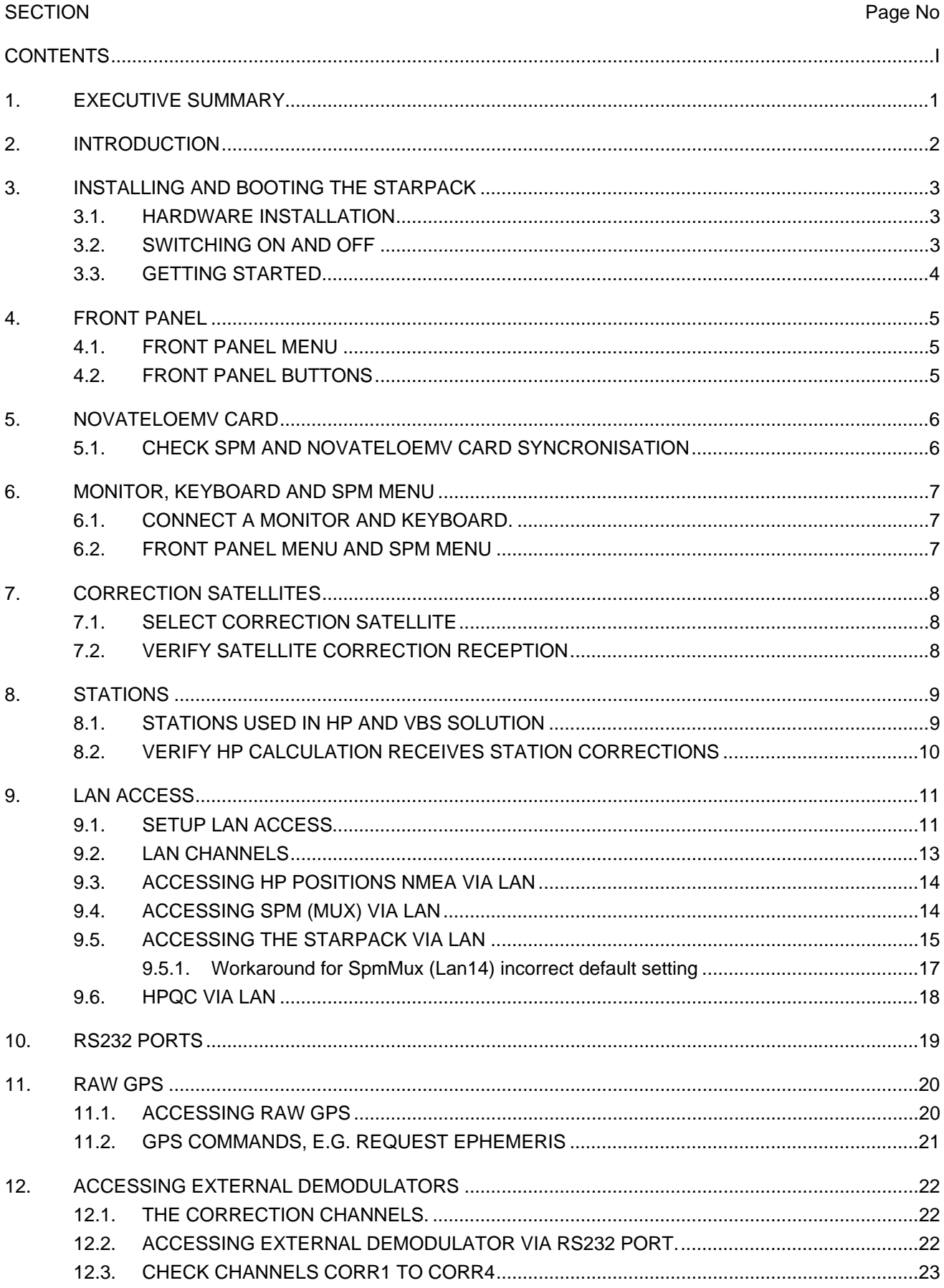

Continued....

## **CONTENTS (Continued)**

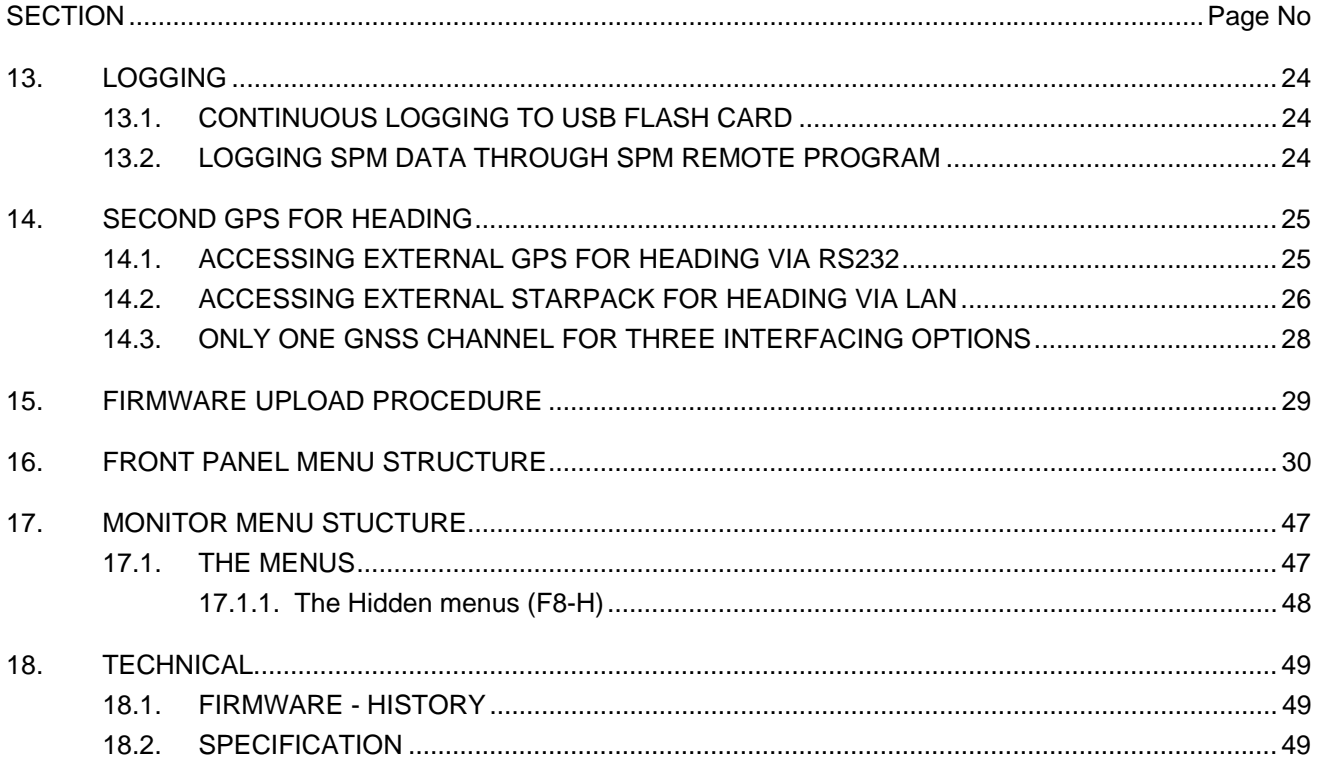

## <span id="page-6-0"></span>**1. EXECUTIVE SUMMARY**

Although Fugro has taken due care in the preparation of this documentation and the associated software/hardware, no responsibility is accepted for the use or reliability of either. Due to the continuing development nature of these systems, information in this documentation is subject to periodic updates without notice and does not represent a commitment on the part of Fugro.

**All data, graphs, video imagery used in the production of this manual are representative and are only provided as examples. Information displayed by your use of the software/hardware may be different.** 

#### **GETTING TECHNICAL SUPPORT**

If you have problems that you cannot solve, bugs that you have detected, or new features that are needed to perform things better, please give feedback to the developers, as they cannot fix things if not told about them.

- For situations that are immediately critical, the helpdesk can be contacted by phone.
- For situations that are not critical, write as full a description of the problem, and the occurring situations, with a description of your hardware. Similarly for a feature request *-* new feature or change of current. Send this information to the address below (email is quicker), and send a copy to your regional manager.

Fugro Intersite B.V. Dillenburgsingel 69, 2263 HW Leidschendam or P.O. Box 154, 2260 AD Leidschendam, The Netherlands

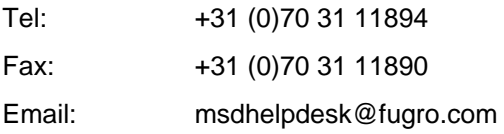

## <span id="page-7-0"></span>**2. INTRODUCTION**

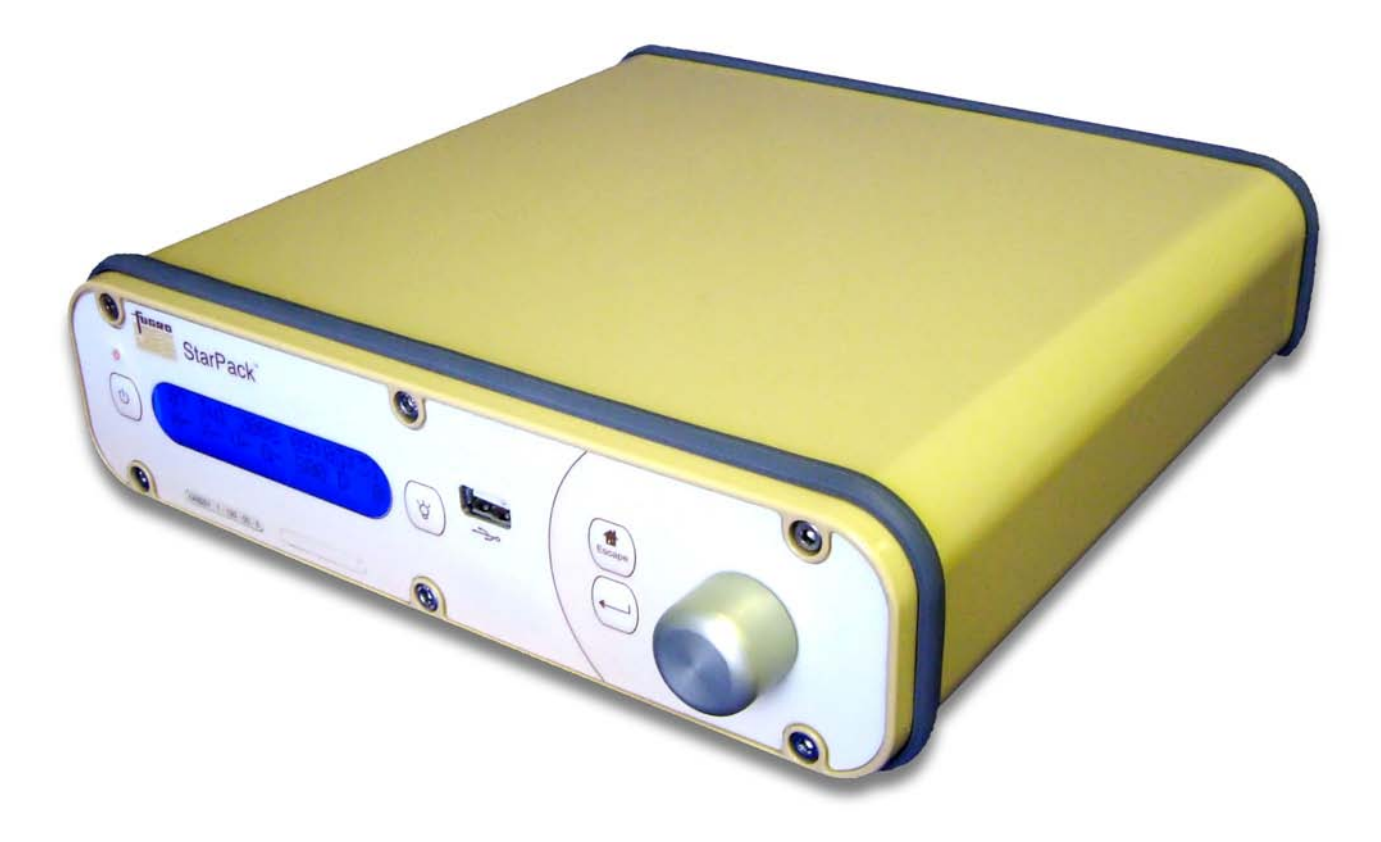

#### **This document assumes that the user has an understanding of GPS hardware installation, so it does not contain warnings and instructions for antenna installation and power connection.**

The StarPack is the successor to the Starfix.HP Mobile, a compact receiver comprising of the following:

- 1. NovatelOEMV GNSS and Demodulator card.
- 2. Second NovatelOEMV GNSS and Demodulator card (Optional).
- 3. 4 Gigabyte USB flash memory for storage of raw data.
- 4. SPM software.
- 5. Four RS232 Com ports.
- 6. LAN interface.
- 7. USB interface for firmware uploads and the download of stored raw data.
- 8. Front panel display with backlight control.

Connection between NovatelOEMV card and SPM is via internal USB port.

Current limitations of the StarPack:

- 1. Although the StarPack has been designed so that two NovatelOEMV cards can fitted, the second card can currently only be used for Starfix.Heading purposes. Only for the first NovatelOEMV card will you be able to select an Uplink Satellite. The SPM Menu does not allow you to select an Uplink channel for the second NovatelOEMV card.
- 2. Com 3 and Com 4 are currently not functional.

These features will become available in future StarPack releases.

Throughout the StarPack menu we have tried to use GNSS wherever GPS would have been used. This is to indicate that we expect the StarPack to be able to process Glonass/Galileo data when it becomes available.

## <span id="page-8-0"></span>**3. INSTALLING AND BOOTING THE STARPACK**

#### **3.1. HARDWARE INSTALLATION**

To install the StarPack, place the Alison 941 antenna at an open outside location. Connect the antenna to the StarPack with the antenna cable.

Optionally connect a monitor and keyboard, see item [6](#page-12-1). [Monitor, Keyboard and SPM Menu.](#page-12-1)

#### **3.2. SWITCHING ON AND OFF**

Connect the power cord.

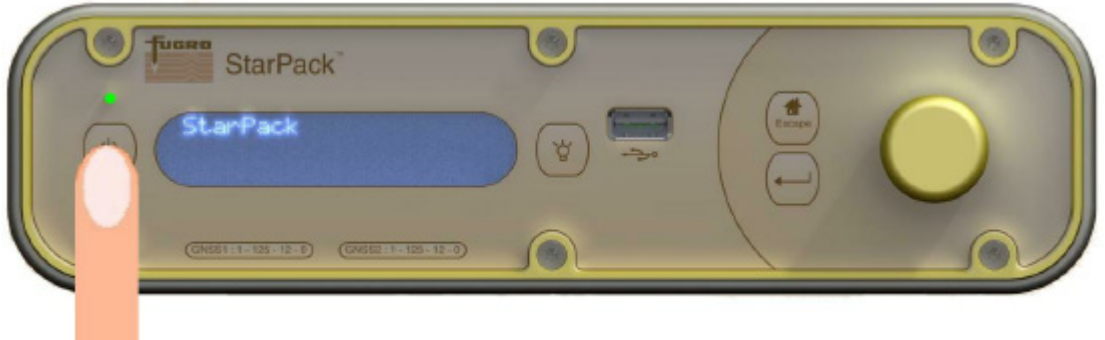

Switch the StarPack ON by pressing the power button: While the StarPack is booting the LED will flicker. The boot process may take up to 90 seconds, during which the following should be displayed:

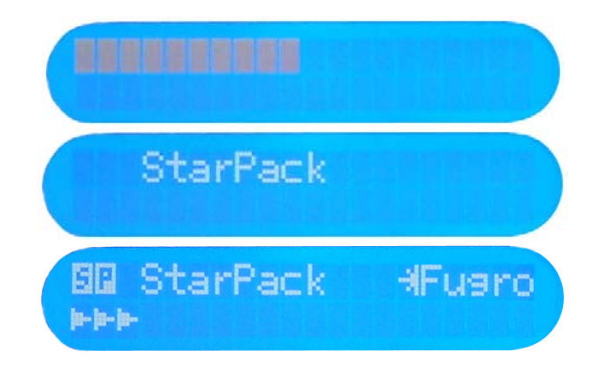

Once complete, a screen similar to the following will be displayed:

To switch the unit OFF, hold the button for a couple of seconds until the front panel LED starts flashing and the message "System going down…" is displayed.

System soins down...

If the StarPack is switched OFF and the power is still connected, the LED will be red.

### <span id="page-9-0"></span>**3.3. GETTING STARTED**

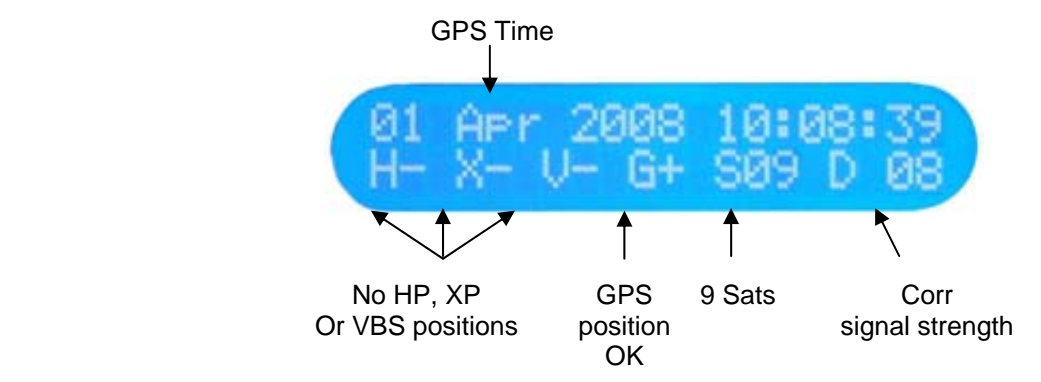

The main menu, example above, indicates that the GPS Position is being received (G+), GPS Time is also displayed. HP, XP and VBS positions are not displayed at this time as a Fugro correction Satellite has not yet been selected to provide corrections.

If the display does not show Date and Time or G+, ensure that your antenna location is suitable for GPS reception and that all cables and connectors are of good quality. If your antenna is in a good location and the cables are good, but the problem persists then refer to item [8. Stations](#page-14-0).

## <span id="page-10-0"></span>**4. FRONT PANEL**

### **4.1. FRONT PANEL MENU**

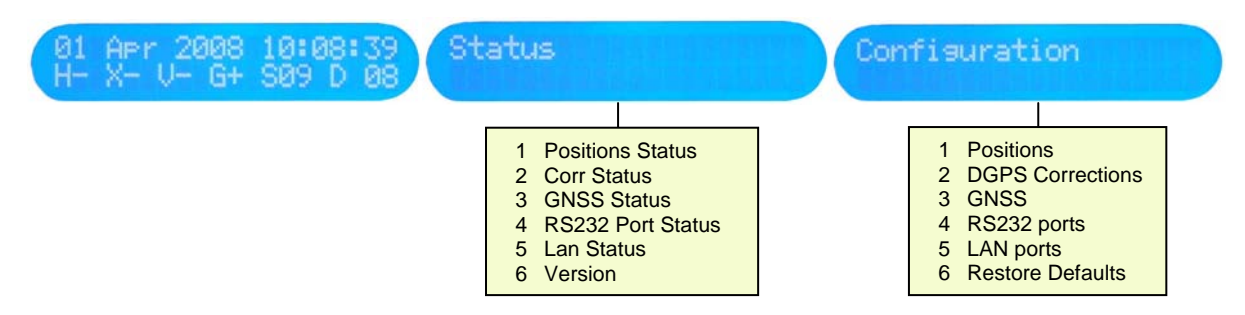

The front panel menu consists of two main sections: the Status menu and the Configuration menu. For in-depth information regarding the menu structure see item [16](#page-35-1). [Front Panel menu structure.](#page-35-1)

At each level rotate the knob to cycle the menu items.

To go forward or down one level, push the knob or press the ENTER button:

To go back or up one level, press the ESCAPE button:

All menu items in the Configuration section are recognizable by the **©** at the start of the display, e.g.

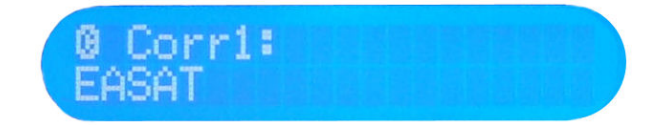

#### **4.2. FRONT PANEL BUTTONS**

Rotate the knob to cycle through the menu system, whenever you want to select a menu item you either push the knob or press the Enter button.

This is indicated in the manual as follows:

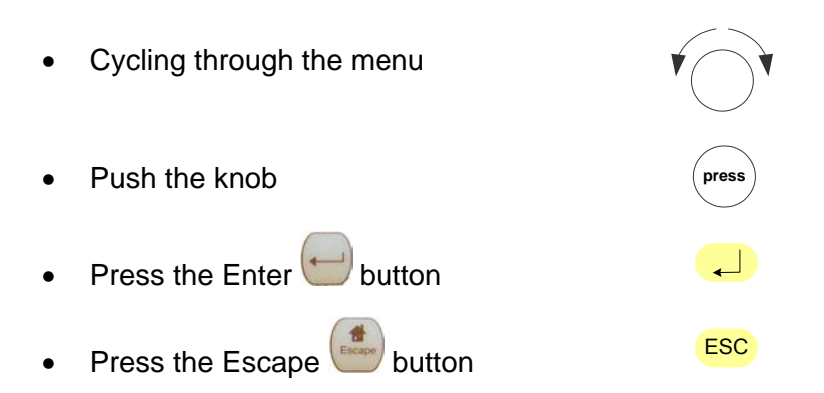

To modify a setting, press the Enter button or push the knob. Rotate the knob until the required setting is displayed and then press the Enter button.

The selection of stations is slightly different; this is described in item [8.1](#page-14-1).

## <span id="page-11-0"></span>**5. NOVATELOEMV CARD**

After delivery and switching on the StarPack your first check should be to verify that the SPM software has synchronised with the NovatelOEMV card correctly.

The SPM software and NovatelOEMV card communicate via a USB connection.

#### **5.1. CHECK SPM AND NOVATELOEMV CARD SYNCRONISATION**

Check that the NovatelOEMV Card has initialised and that GNSS working.

1. On the front panel go to Status >3 GNSS Status > and scroll through the displays:

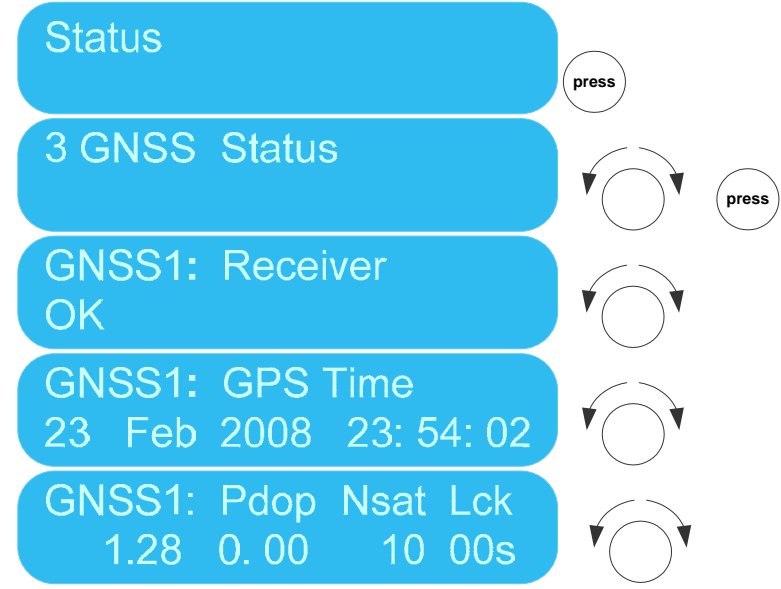

Currently Pdop and Lck are not implemented on the front screen so both will display 0.

Alternatively, if you have a keyboard and monitor connected to the unit, you can check the status as detailed below (items ringed in yellow):

- 1. In the "Devices" section, ensure that USB1 is showing receiving (Rx) bytes.
- 2. In the "Satellites" section, ensure that there are GPS satellites allocated.
- 3. In the "Demodulator" section, ensure that the Demodulator type is set to Novatel and that you have a valid license (EXP/Days left and Services).

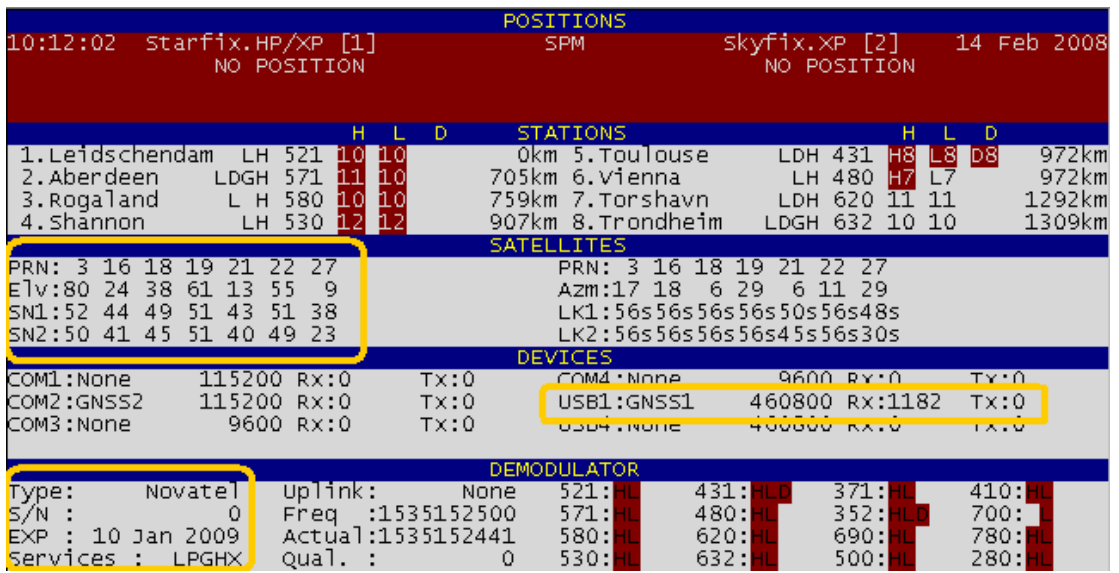

## <span id="page-12-1"></span><span id="page-12-0"></span>**6. MONITOR, KEYBOARD AND SPM MENU**

It is not required that you connect a Monitor and Keyboard to the StarPack; however, access to additional status information is available with a monitor and keyboard fitted.

During item [9.4](#page-19-1) [accessing SPM \(Mux\) via LAN,](#page-19-1) we will discuss how you can use IOWIN and SPMRemote.exe (SPMMon) program to access the same information.

### **6.1. CONNECT A MONITOR AND KEYBOARD.**

- 1. Plug the monitor / keyboard adaptor, supplied, in the back of the StarPack.
- 2. Connect a monitor and keyboard to the adaptor.
- 3. Press the space bar on the keyboard to activate. There is a screen saver built in, pressing the space bar will restore the screen.

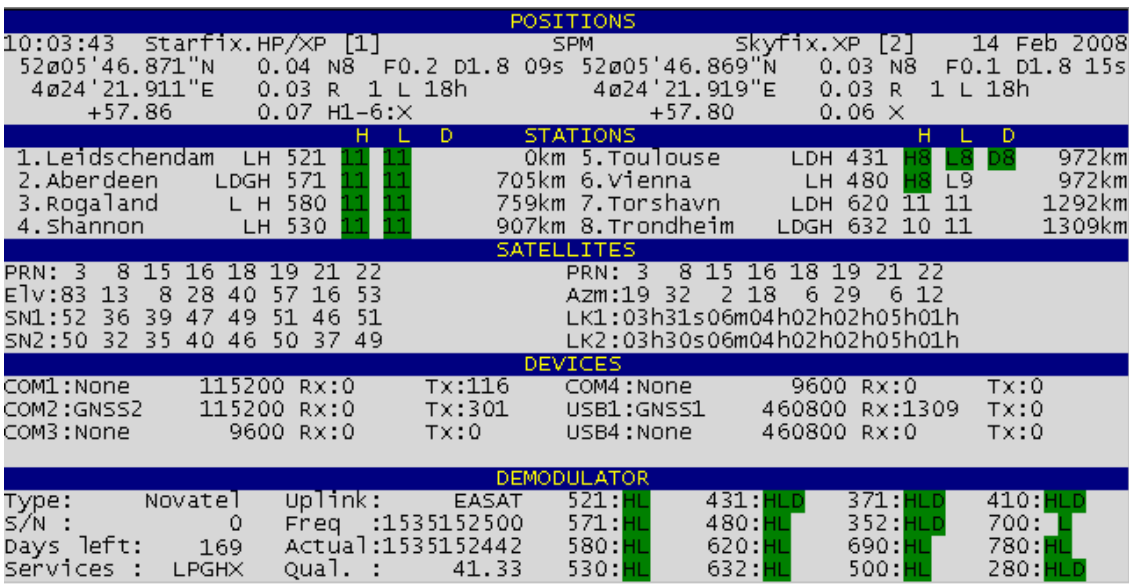

#### **6.2. FRONT PANEL MENU AND SPM MENU**

The User Interface (UI) via Monitor or SPMRemote utilizes the same SPM menu structure as for the HP Mobile, except with the additional information for LAN access/connections, dual GNSS Card and other addons.

The front panel UI has a revised menu structure and you are advised to use the front panel for setting up the StarPack.

The SPM also displays those settings that have been automatically configured, which the front panel display does not. Status displays (F1 to F6) within the SPM are for reviewing the performance of the StarPack as opposed to the status display on the front panel.

## <span id="page-13-0"></span>**7. CORRECTION SATELLITES**

On initial startup the StarPack will need to be configured for your location with the correct Fugro Corrections satellite selected.

### **7.1. SELECT CORRECTION SATELLITE**

1. With the combined GPS / Demodulator antenna connected go to the Configuration -> DGPS Corrections -> Corr1: Satellite menu.

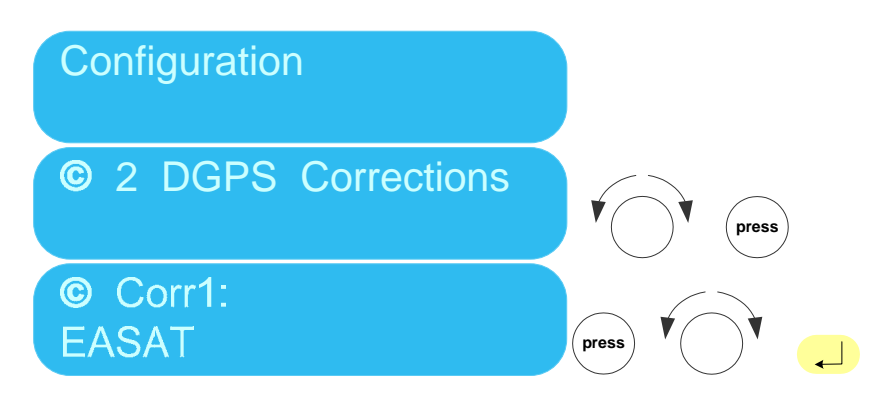

### **7.2. VERIFY SATELLITE CORRECTION RECEPTION**

Verify that the corrections are received:

- 1. You can use the F1 screen on the monitor in the "Demodulator" section.
- 2. Alternatively go to the Status Menu on the front panel.

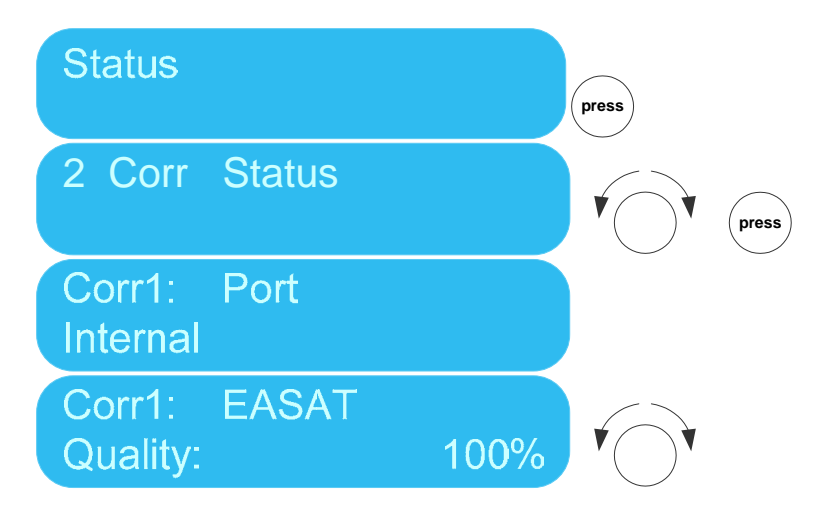

### <span id="page-14-0"></span>**8. STATIONS**

The SPM software works with a station list. The station list is a list of all stations on the uplink channel of Corr1. Only the stations in the station list are available for selection from the Positions menu for both HP and VBS.

The stations are sorted on distance from current location using your standalone GPS position.

### <span id="page-14-1"></span>**8.1. STATIONS USED IN HP AND VBS SOLUTION**

The following procedure describes the station selection for HP; the same can be applied for VBS.

1. To create a station list:

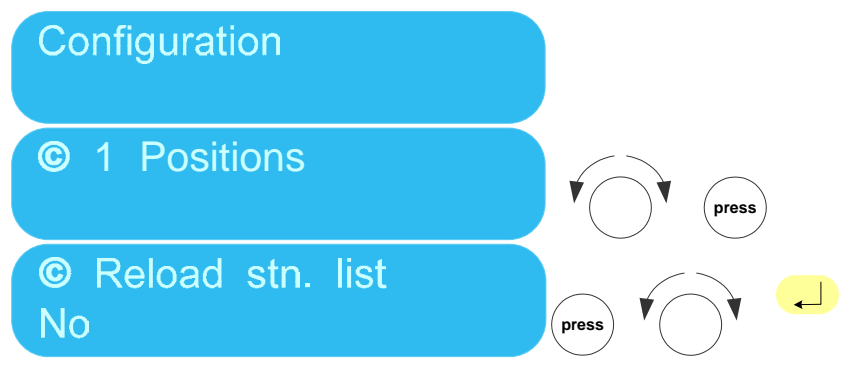

**Please note that selecting this menu item will stop/start the SPM program and cause a reset.** 

2. Select stations for HP:

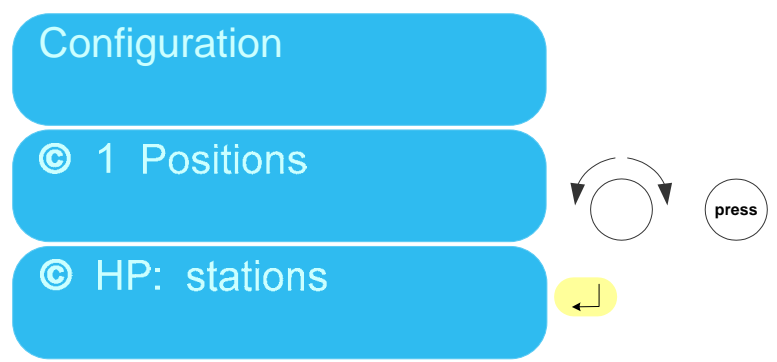

After pressing Enter, a list is presented showing stations that broadcast HP corrections. Rotate the knob to cycle through the list.

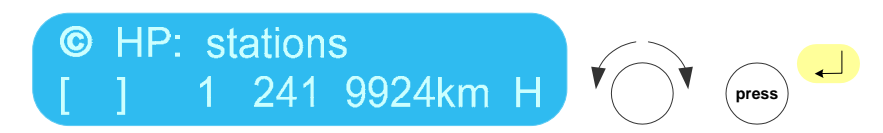

When you push the knob an X will appear in the brackets to indicate that the station is selected for use. Pushing the knob again will de-select the station. Press the Enter button to accept your selection.

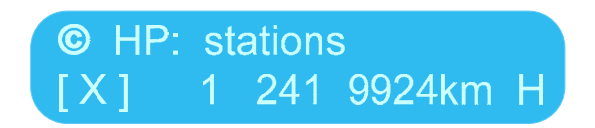

<span id="page-15-0"></span>3. Check that the following two settings are as you prefer: Max Distance and Use XP Corrections?

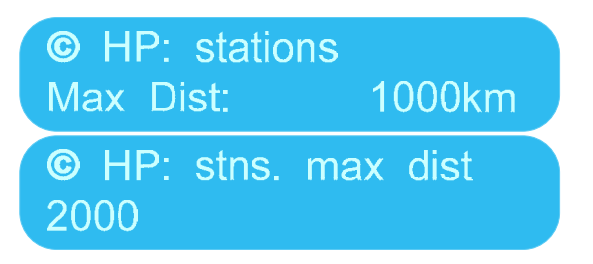

**Please note that any changes made here will result in the unit rebooting.** 

#### **8.2. VERIFY HP CALCULATION RECEIVES STATION CORRECTIONS**

Verify that HP is using the stations:

- 1. You can use the F1 screen on the monitor in the "Stations" section.
- 2. Alternatively go to the Status Menu on the front panel.

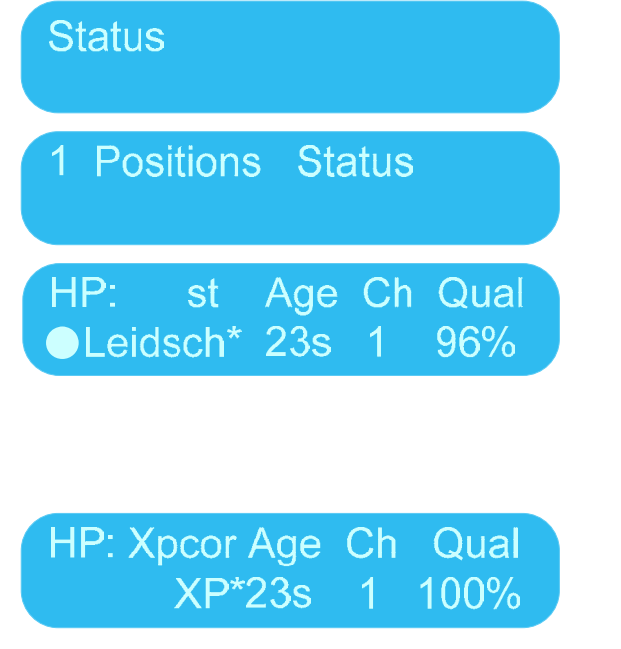

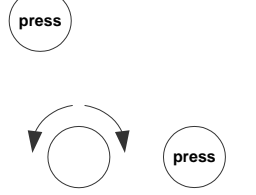

This menu item indicates per station

- \* indicates it is used
- Ch shows the Correction channel that this station is from.
- Qual indicates the Quality of this Correction channel.

Note: this menu item is not yet implemented in SPM 6.00.01. XP 00s, Ch 0 and Qual 0% will be displayed

## <span id="page-16-1"></span><span id="page-16-0"></span>**9. LAN ACCESS**

Currently LAN access is available for:

- Outputting Positions and Heading in all available formats.
- Outputting HPQC messages.
- Outputting RTCM Corrections.
- Connection to SPMRemote.exe via IOWIN.
- Relay of Corrections or Raw GNSS.
- Reading in Corrections from other sources.
- Reading in GNSS from another receiver for Heading.

There are 32 LAN ports available. The first 19 ports are preconfigured for use. They are configured to use the Base UDP Port concept. That means that the UDP port that is used is a fixed increment from the Base Port as set by the user. If the Base Port is x then LAN 5 uses UDP Port x+5.

The default Base UDP Port is a number dependent on the StarPack serial number, the formula is 10000 +serial\_number\*100. For example for StarPack serial number 0035, the Base Port is 13500. This is so that multiple StarPacks won't broadcast on the same UDP Ports. The serial number can be found on the sticker on the side of the StarPack, it is in red letters.

All pre-configured Output LAN Ports are by default set to "broadcast". This is so that the user will always be able to receive the data without having to modify the StarPack configuration; alternatively the user can set a specific IP address that the output should be available to.

*Note: This means that any and all computers in your network will be able to receive StarPack data.* 

Apart from the 19 pre-configured LAN Ports, there are 12 user configurable LAN Ports.

#### **9.1. SETUP LAN ACCESS**

- 1. Connect StarPack to computer network using a LAN network cable.
- 2. On the front panel go to Configuration -> 5 LAN ports > Lan: DHCP Server.

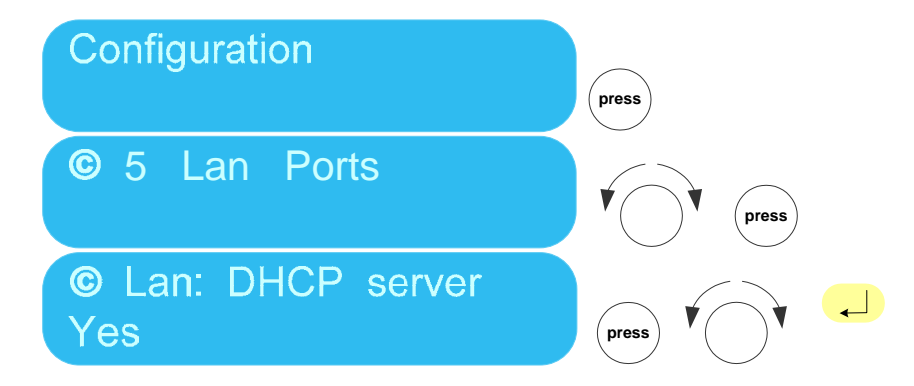

3. Select **Yes** to DHCP server if you have a Domain Server on your network and you wish the server to assign an IP Address to the StarPack. Select **No**, if you wish to assign an IP Address manually.

4. If you opted to use a DHCP server, then the server should assign an IP address at next boot, providing that the StarPack is connected to the network. Go to the next menu item Lan: My IP and check that IP Address and Subnet Mask have been assigned.

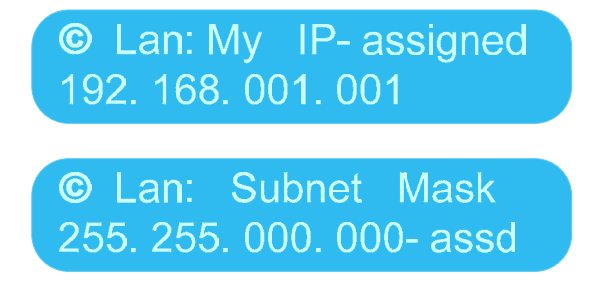

5. If you selected **NO** you will need to configure the IP address and Subnet Mask.

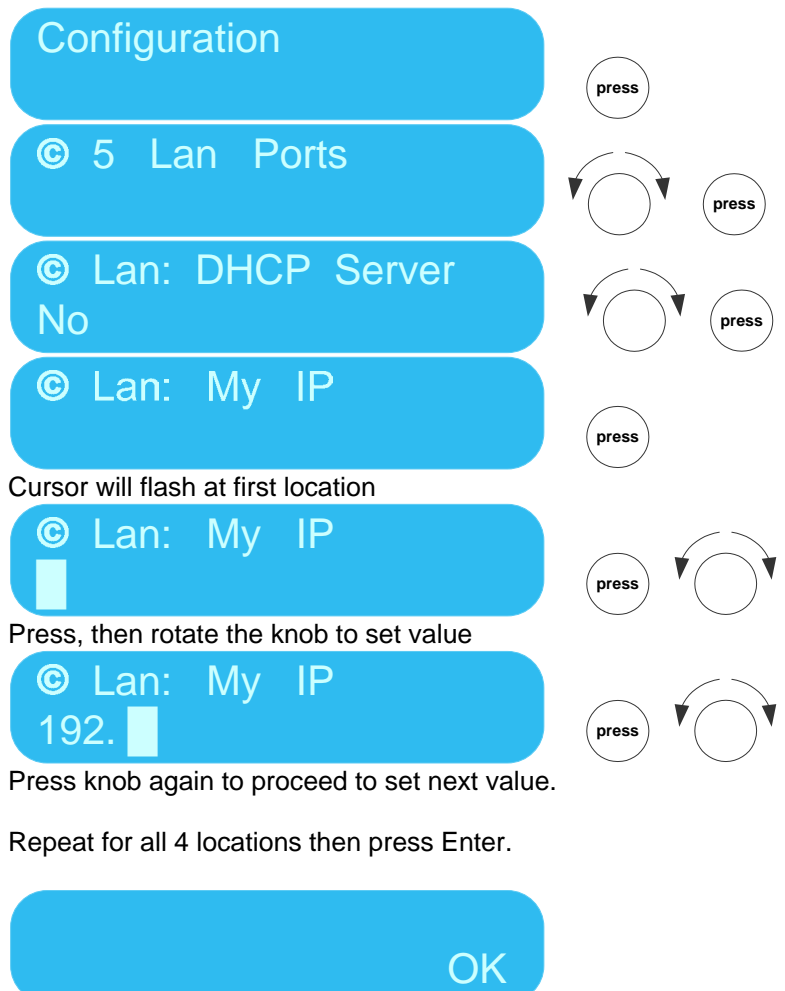

A preset range of values are available for setting the Subnet Mask.

6. Set the base port. The default base port number is 10000 +serial\_number\*100. For example for StarPack serial number 0035, the Base Port is 13500.

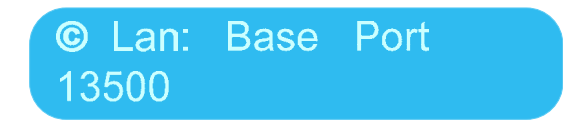

#### <span id="page-18-0"></span>**9.2. LAN CHANNELS**

There are 32 LAN channels available using UDP with LAN 1 through to LAN 19 preconfigured as detailed below:

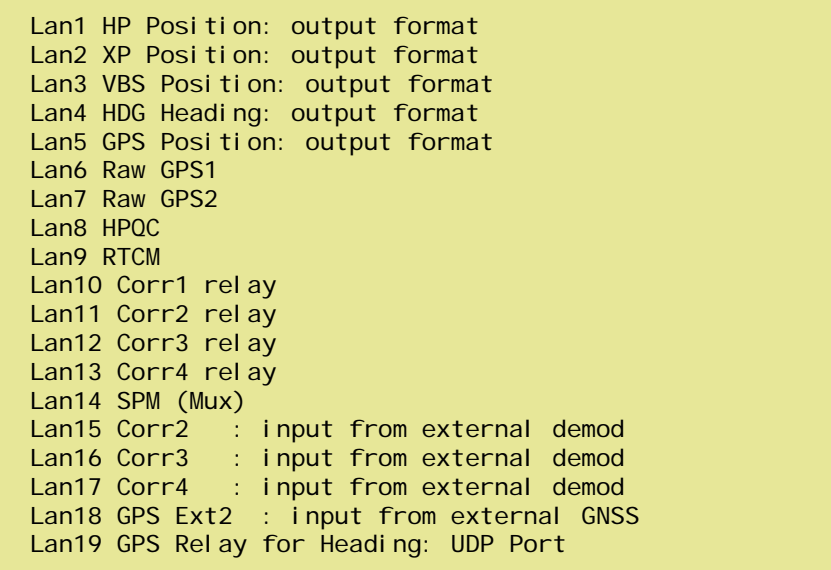

The concept of a base port is used to set the UDP port for each of these channels e.g. if the base port is 13500, then the UDP Port of LAN 1 is 13501, for LAN 2 is 13502 etc.

All pre-configured Output LAN Ports are set to "broadcast" on IP 255.255.255.255 this means that any and all computers in your network can receive data without you having to change any settings in the StarPack. A specific "broadcast" IP address can be configured manually where required.

Special cases are LAN 1 to 5 and LAN 19, which require additional options:

LAN1 to 5 the user can select output format (NMEA, HP\_Monitor, etc.); the default is NMEA.

LAN 19 is an 'input channel', meaning that it receives data; the UDP port can be manually configured.

The most likely source of the external data is another HP.

#### <span id="page-19-0"></span>**9.3. ACCESSING HP POSITIONS NMEA VIA LAN**

1. From a PC on the network start Starfix.IOWIN. From the Menu select Device, New, expand POSITION INPUTS and select NMEA, ensure Type "Network" is selected.

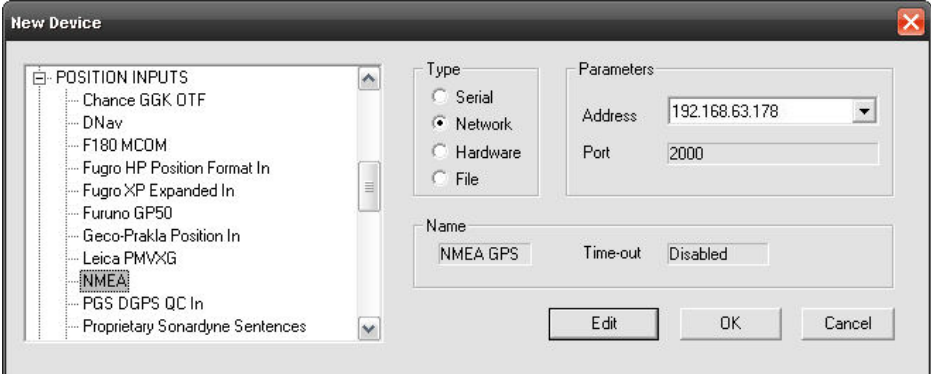

- 2. Click the Edit button.
- 3. Ensure that the Local Port is 13501 (i.e. Base Port plus 1).

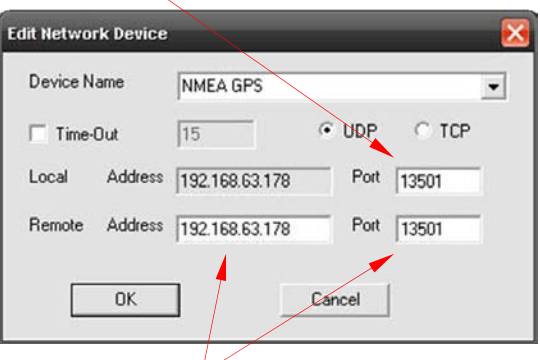

The values in the fields Remote Address and Port are not relevant.

#### <span id="page-19-1"></span>**9.4. ACCESSING SPM (MUX) VIA LAN**

SPMRemote is known as SPM (Mux) in the StarPack.

Although traditional Mux access is still available, LAN access via SPMRemote is preferred as it provides the same capabilities but is an easier environment to work in.

Mux Channel 4 (14) is pre-configured to contain Demodulator data from Internal Demodulator and Channel 6 (16) is pre-configured to contain GNSS data. Relay of incoming data is OFF by default.

The SPM LAN connection is two-directional: sending and receiving. The LAN settings in the StarPack are set to 'broadcast' by default.

Prior to starting SPMRemote you will have to specify the IP address of the StarPack in IOWIN. On starting SPMRemote, the StarPack will automatically change its broadcast address to be compatible with the IP address of the PC that is communicating with.

#### <span id="page-20-0"></span>**9.5. ACCESSING THE STARPACK VIA LAN**

#### *Note: For Firmware prior to version 6.01.00, see item [9.5.1. Workaround for SpmMux \(Lan14\) incorrect](#page-21-0)  [default setting.](#page-21-0)*

1. From a PC on the network start Starfix.IOWIN. From the Menu select Device, New, expand GPS RECEIVERS and select SPM Remote Control, ensure Type "Network" is selected.

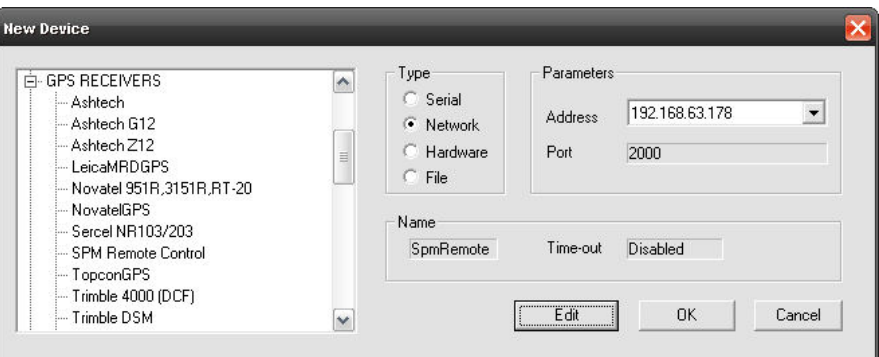

2. Click the Edit button.

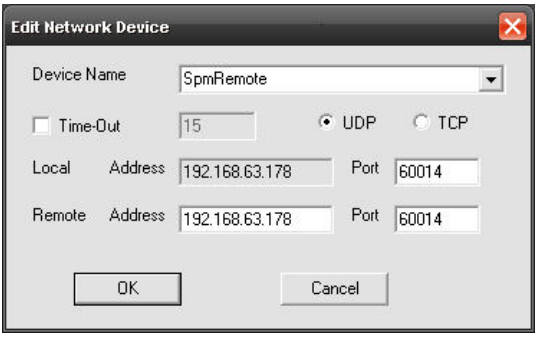

3. For SPM (Mux), the Remote Address in the IOWIN configuration is relevant – as opposed to the example above of NMEA output through LAN. Choose the IP Address of the StarPack under Remote Address. The Port is Base Port plus 14 (if Base Port is 60000, then UDP Port is 60014 – 13500 then 13514 etc), both for Local and Remote.

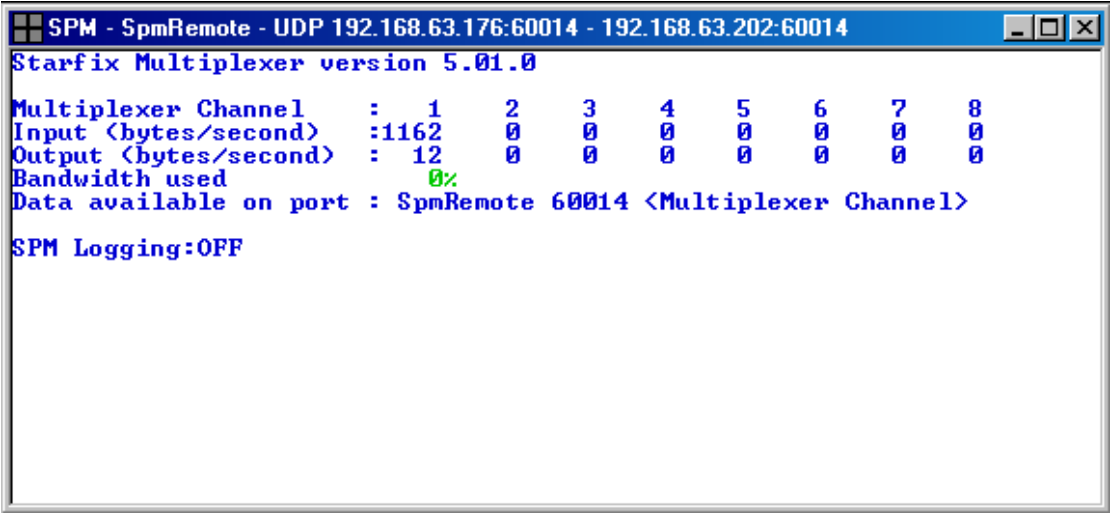

- 4. You may see some numbers immediately, but also you may see them only after you have started the SPMRemote program.
- 5. Use Right Mouse click -> Configure to start the SPMRemote program and then select the SPMRemote instance as per the IOWIN name.

<span id="page-21-0"></span>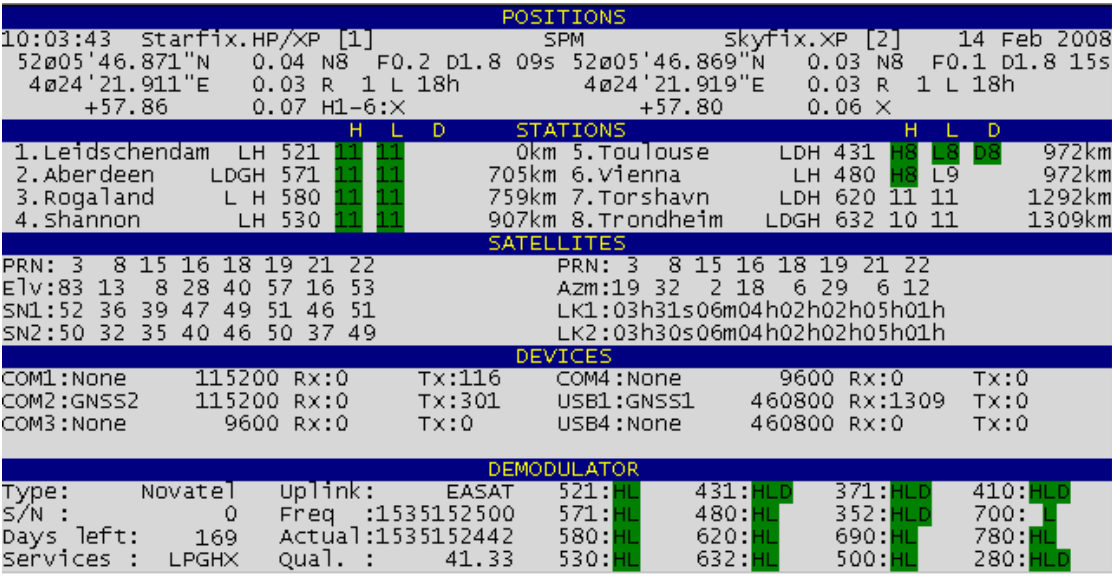

6. After you have started the SPMRemote program, the StarPack receives the IP Address of the PC and will update the remote address for LAN 14.

*Note: For Firmware prior to version 6.01.00, see item [9.5.1. Workaround for SpmMux \(Lan14\) incorrect](#page-21-0)  [default setting.](#page-21-0)* 

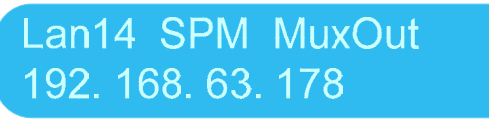

#### **This IP address should not be changed manually!**

The same menu is available as:

### SPM Main Menu LAN Port. . . . . . . . : 14 of 32 Local Port. . . . . . . : 60014 Mode. . . . . . . . . . : Dynamic Remote Address. . . . . : 192.168.63.176 Remote Port . . . . . . : 60014  $Input Type \dots \dots \dots \dots \dots \dots$ Multiplexer . . . . . . = Mux1 LAN Port Summary. . . . >> LAN PORT SETTINGS MENU

Notice the setting 'Mode . . . . . . . : Dynamic', this indicates two way traffic.

#### <span id="page-22-0"></span>**9.5.1. Workaround for SpmMux (Lan14) incorrect default setting**

#### **This workaround applies to StarPack units with Firmware versions prior to 6.01.00 only.**

There are two workarounds available.

The easiest workaround is that the IP address of the PC is entered in the SPM front panel.

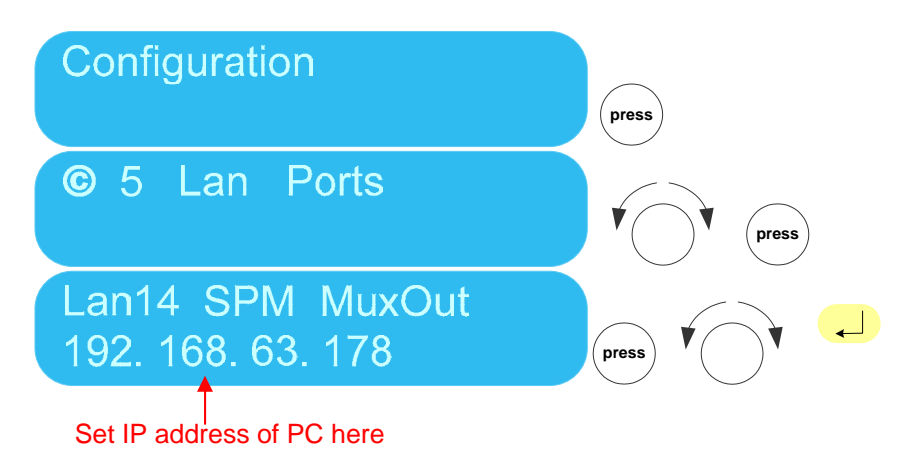

Alternative workaround is to make a change the SPM Menu using a monitor and keyboard.

- 1. Connect monitor and keyboard. See item [6.1. Connect a Monitor and Keyboard](#page-12-0) for details.
- 2. Access the SPM Menu by pressing Enter on the keyboard.
- 3. Go to Lan Ports
- 4. Go to Lan 14. You can do this by pressing Page Down until Lan 14 appears.

SPM Main Menu LAN Port. . . . . . . . : 14 of 32 Local Port. . . . . . . : 60014 Mode. . . . . . . . . . . . . . . . . Dynamic Remote Address. . . . . : 192.168.63.176 Remote Port . . . . . . : 60014  $Input Type$  . . . . . . = Mux Multiplexer . . . . . . = Mux1 LAN Port Summary. . . . >> LAN PORT SETTINGS MENU

- 5. Change the Mode from Static to Dynamic.
- 6. Then press F1 to accept this change.
- 7. Stop and start the SPM software. This is easiest done using the On/Off button, but can also be done in the SPM Menu -> Stop Program.

Notice the setting **Mode . . . . . . .***= Dynamic*, this indicates two way traffic between the StarPack and a PC with the IP address detailed in **Remote Address** running SPM Remote Control. From Firmware version 6.01.00 the **Mode . . . . . . .***= Dynamic* has been hardwired and cannot be changes by the user.

**Lan Port Summary** is currently not available.

### <span id="page-23-0"></span>**9.6. HPQC VIA LAN**

HPQC is a QC program for monitoring the performance of the StarPack and HP solution, supporting both TCP/IP LAN and RS232.

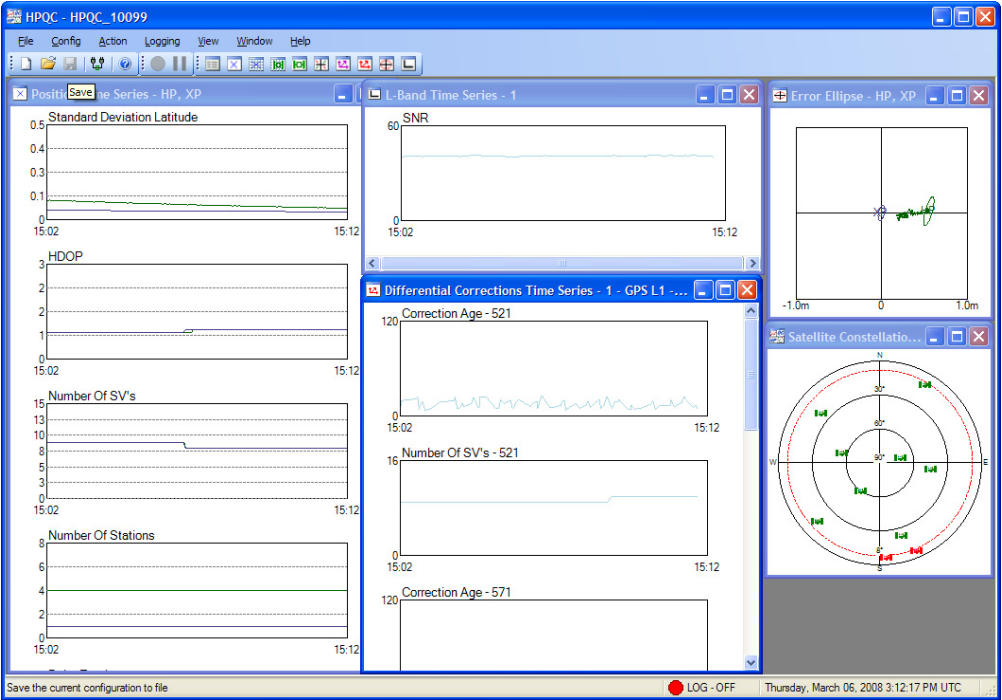

## <span id="page-24-0"></span>**10. RS232 PORTS**

Com 1 and Com 2 are RS232 ports on the internal PC. Com 3 and Com 4 are RS232 ports via the NovatelOEMV card. Com 3 is NovatelOEMV Port A and Com 4 is NovatelOEMV Port B. If one NovatelOEMV card inside, then Com 4 is NovatelOEMV Port B.

Com 3 and Com 4 are currently not available from the SPM menu in the StarPack.

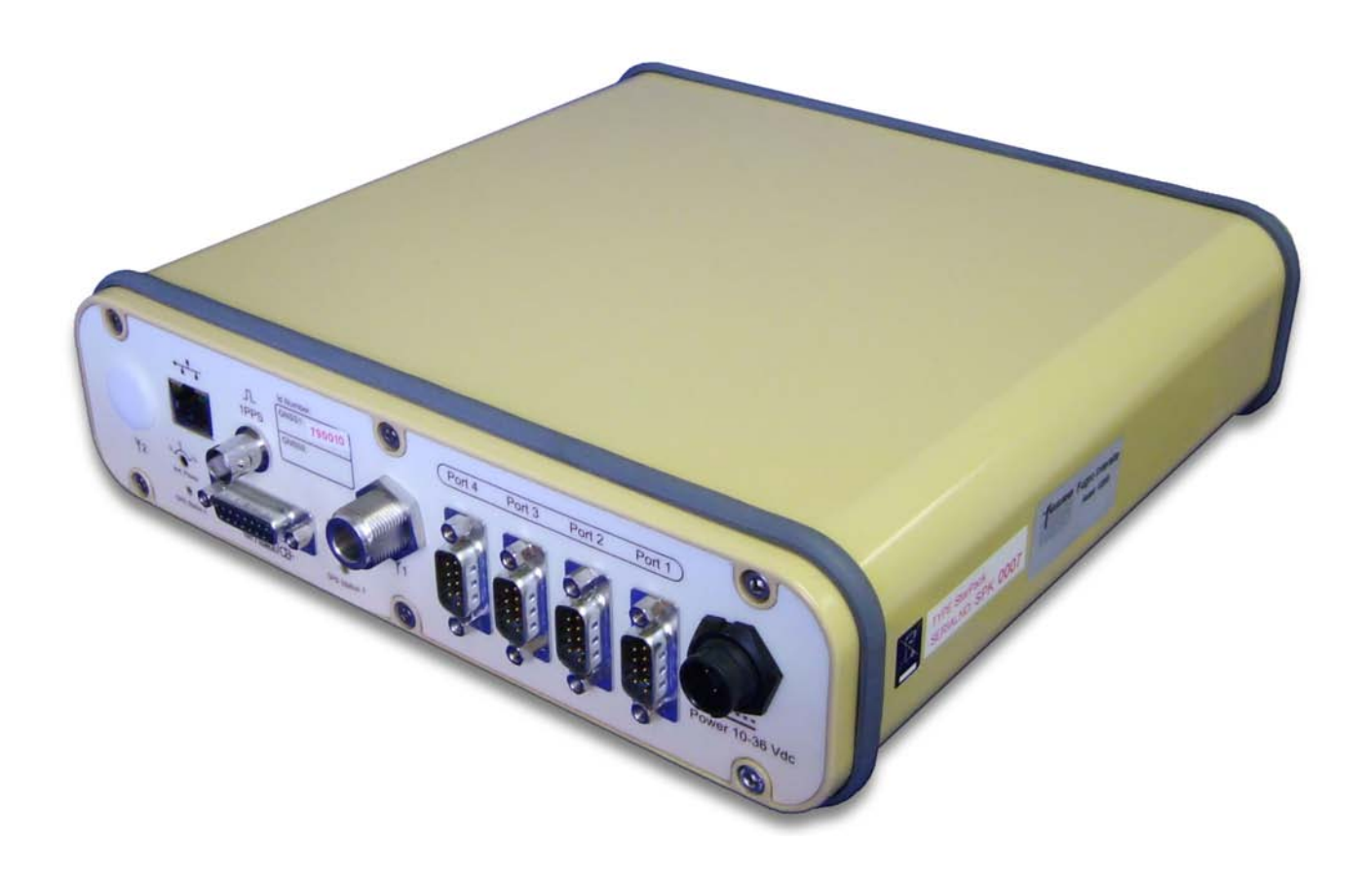

### <span id="page-25-0"></span>**11. RAW GPS**

Raw Novatel GNSS data is available both via LAN and RS232 ports. However, this data is not directly from the Novatel card, but rather via SPM. It is therefore not possible to use external software to send commands to the GNSS card via Com 1 or Com 2, see item [11.2](#page-26-1) [GPS Commands, e.g. Request Ephemeris.](#page-26-1)

### **11.1. ACCESSING RAW GPS**

1. Verify the settings in the StarPack:

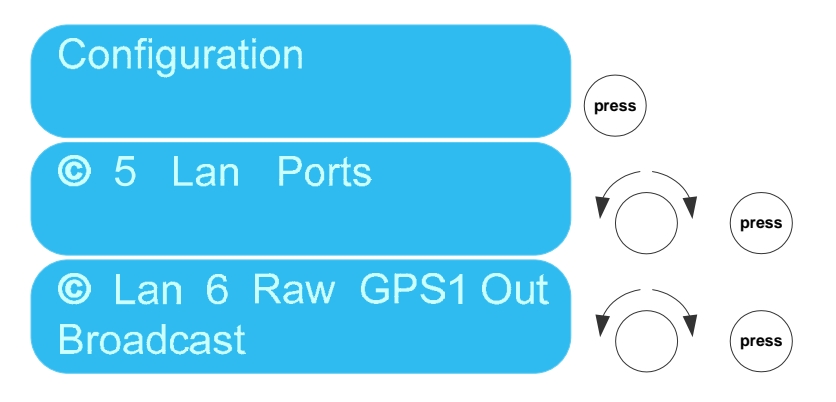

- 2. From a PC on the network start Starfix.IOWIN. From the Menu select Device, New, expand GPS RECEIVERS and select NovatelGPS, ensure Type "Network" is selected.
- 3. Click on the Edit button and ensure that the Local Port is 60006 (if Base Port is 60000).

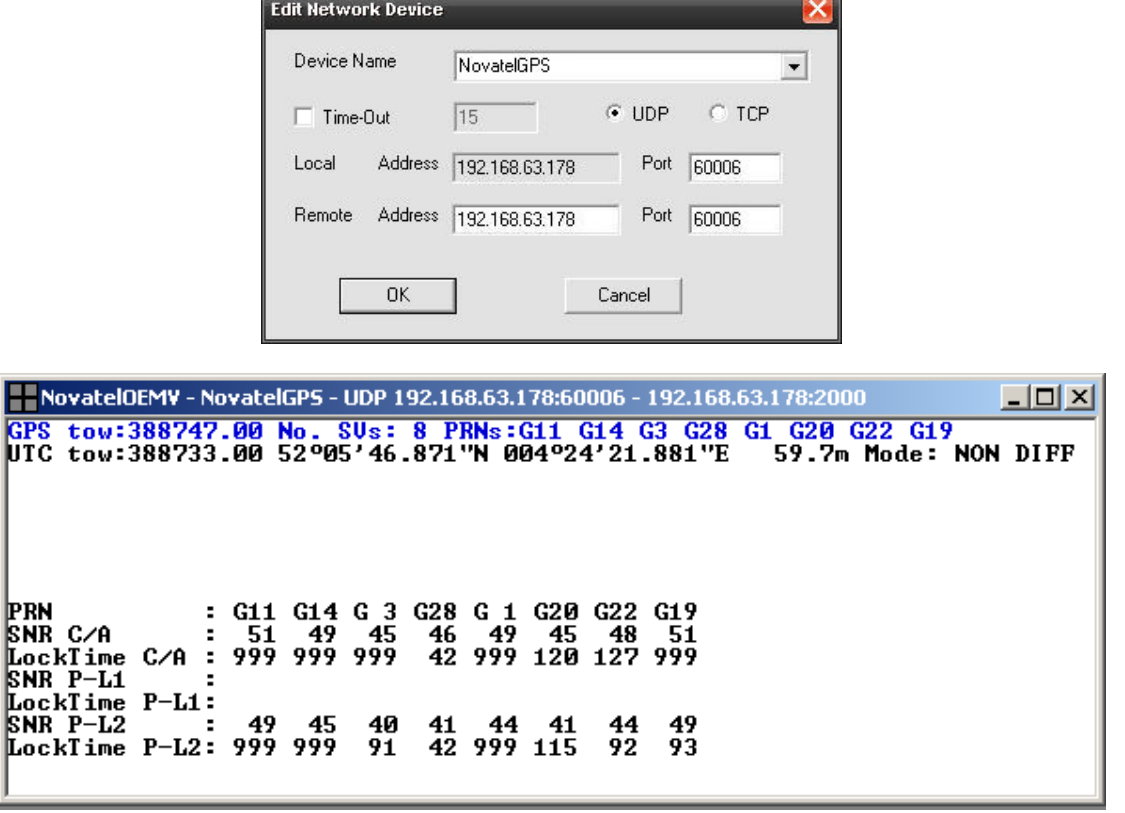

*Note: During development testing we have occasionally observed the following message appearing for the NovatelGPS driver in Starfix.IOWIN: "An existing connection was forcibly closed by remote host". The error is under investigation, but doesn't appear to cause lost data.* 

### <span id="page-26-1"></span><span id="page-26-0"></span>**11.2. GPS COMMANDS, E.G. REQUEST EPHEMERIS**

Ephemeris is requested via the SPM Menu:

SPM Main Menu GNSS Model Type . . . . : NovatelOEMV GNSS Instance . . . . . : GNSS1 Commands . . . . . . : More Commands Command. . . . . . . : Request Ephemeris **GNSS Receiver** 

Ephemeris cannot be requested via Starfix.MRDGPS or the Configuration menu for the Novatel driver.

## <span id="page-27-0"></span>**12. ACCESSING EXTERNAL DEMODULATORS**

### **12.1. THE CORRECTION CHANNELS.**

Corrections from external demodulators (e.g. 4100 receivers) can be accessed via RS232 or via the LAN:

- from an external demodulator interface via the RS232 Ports (maximum 4 channels) or
- from an external demodulator interface via the LAN (maximum 3 channels, LAN 15, 16 or 17).

The SPM can handle a maximum of 4 channels; these 4 channels are called Corr1, Corr2, Corr3 and Corr4.

Corr1 is always assigned to the internal demodulator of the primary NovatelOEMV card. If a second NovatelOEMV card is installed, then this card will be assigned to Corr2 automatically, and only Corr3 and Corr4 are free to receive corrections via RS232 or LAN ports. If no second NovatelOEMV card is installed then Corr2 will also be free to receive corrections via RS232 or LAN.

As a user you can configure the menu such that the corrections are being received either via RS232 or LAN or both, but you have to assign a Corr channel to each instance. The Status menu it will display each Corr channel and what interface it is using.

The StarPack can handle two formats: RTCM or "Fugro". Fugro format is the format from the Starfix network, also called SuperCompressed in Starfix.IOWIN.

### **12.2. ACCESSING EXTERNAL DEMODULATOR VIA RS232 PORT.**

- 1. Connect a cable between the Demodulator and Com2 of the StarPack.
- 2. Set the baud rate of Com1 or Com2 in the StarPack.

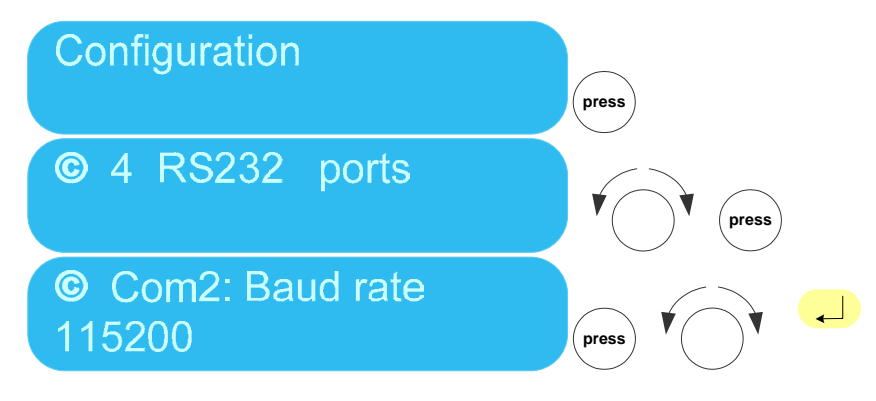

3. Set format of the Corrections: this can either be RTCM or "Fugro".

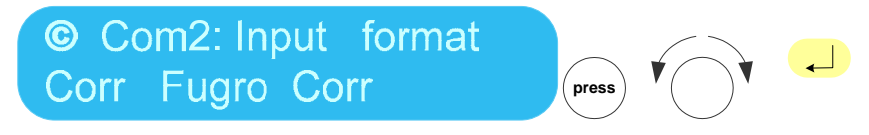

4. Set the Channel that this Correction information should be channelled through.

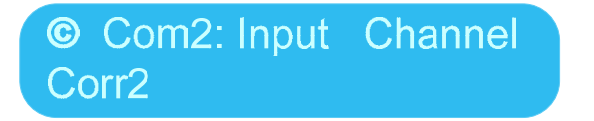

### <span id="page-28-0"></span>**12.3. CHECK CHANNELS CORR1 TO CORR4**

You can verify the following:

- 1. The interface being used by each Corr channel: Com port or LAN port?
- 2. The Status of each Station and which Corr channel is being used.
- 3. The quality of the Corr channel: %.

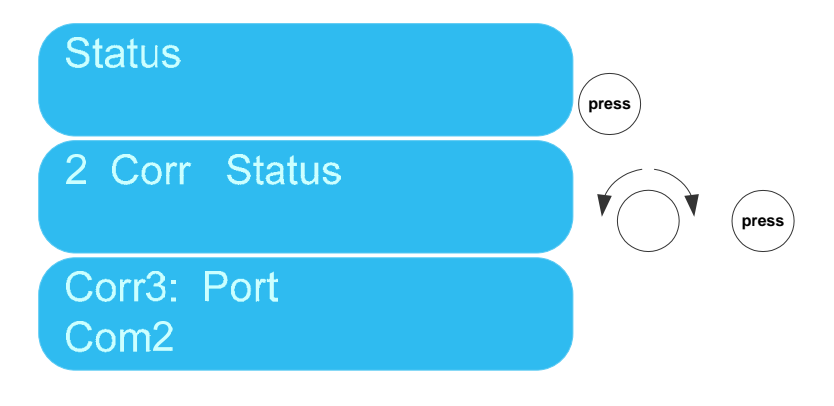

### <span id="page-29-0"></span>**13. LOGGING**

The following Logging facilities are available:

- 1. Continuous logging of raw data on the internal USB Flash card.
- 2. Logging of data by SPMRemote.

#### <span id="page-29-1"></span>**13.1. CONTINUOUS LOGGING TO USB FLASH CARD**

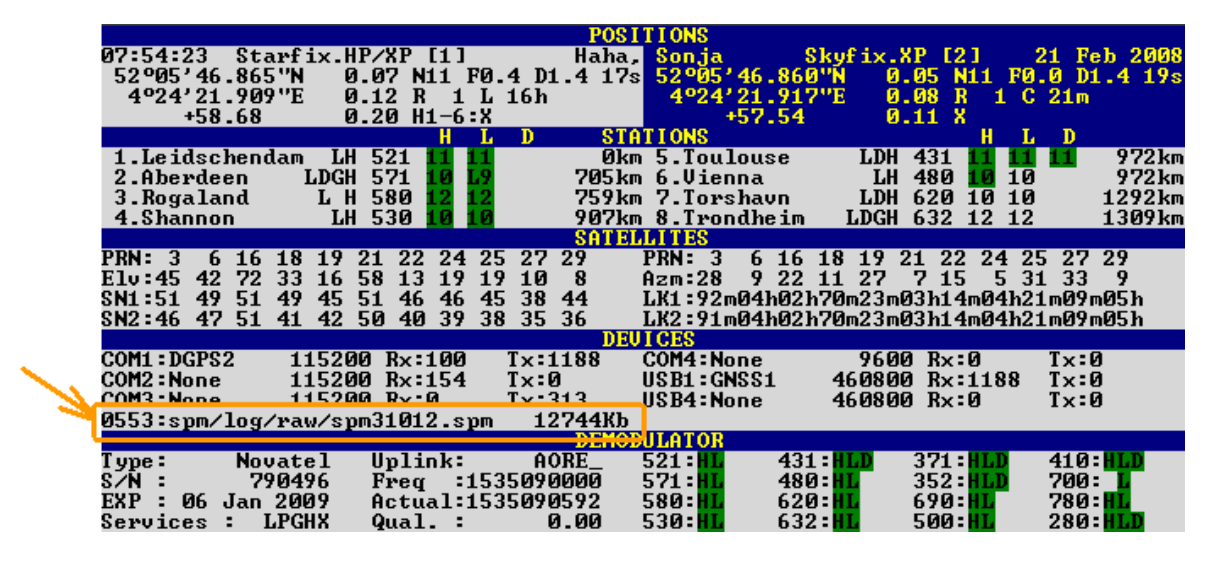

By default you will find that Logging is switched on, this is the continuous logging to the internal USB Flash card.

#### **Leave Logging On!**

The data will start to overwrite itself from the beginning onwards, once the flash card is full. The continuous logging has been switched on for situations where the performance of the StarPack position solutions needs to be investigated, e.g. situations where the HP calculation would not calculate for unknown reasons.

To download the files, please contact Fugro Intersite B.V. at for directions.

The Logging menu is only accessible when enabling the Hidden Menus; see item [17.1.1](#page-53-1) [The Hidden menus](#page-53-1)  [\(F8-H\)](#page-53-1).

#### **13.2. LOGGING SPM DATA THROUGH SPM REMOTE PROGRAM**

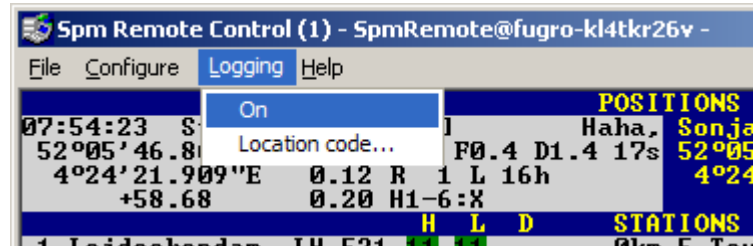

See item [9.4](#page-19-1) [accessing SPM \(Mux\) via LAN.](#page-19-1)

## <span id="page-30-0"></span>**14. SECOND GPS FOR HEADING**

The StarPack units are supplied with either one or two NovatelOEMV cards. If your unit has only one card fitted then using the StarPack for Heading you will need a GPS receiver of the type AshtechZ12, Topcon or Novatel. These GPS receivers should be connected via Com1, Com2 or LAN.

Item [14.1](#page-30-1) details the method used for configuring the GPS Heading using a StarPack and an external GPS, e.g. an HP Mobile, connection via RS232.

Item [14.2](#page-31-1) details the method used for configuring the GPS Heading using two StarPacks, connection via LAN

**Please note that any changes made here will result in the unit rebooting.** 

#### <span id="page-30-1"></span>**14.1. ACCESSING EXTERNAL GPS FOR HEADING VIA RS232**

- 1. Connect a cable between the GPS receiver and Com1 or Com2 of the StarPack.
- 2. Set the baud rate of Com1 or Com2 in the StarPack.

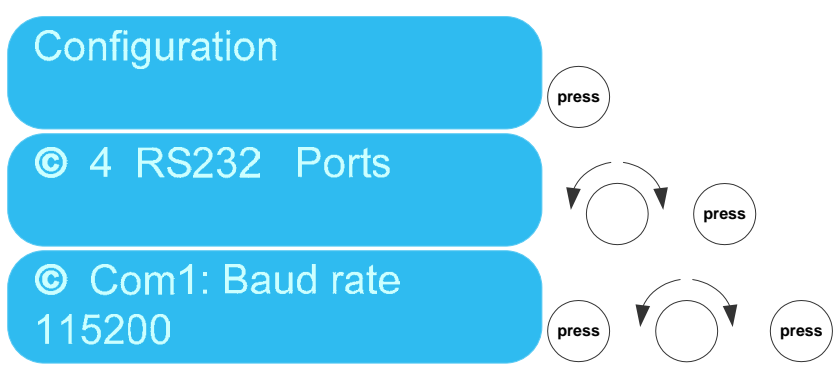

3. Set the type of GPS Receiver.

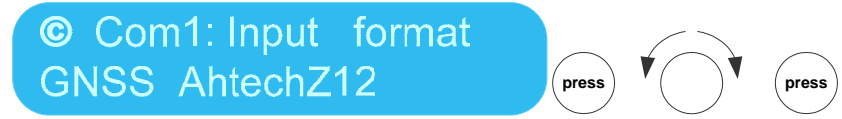

*Important note: If the option GNSS AshtechZ12 (or GNSS Novatel, or GNSS Topcon) does not appear, then that means that the second GNSS channel, GNSS2, is in use elsewhere, most likely Lan18. Go to Lan18 and*  select "Type: None". This will free up GNSS2 channel and make it available for Com port use.

4. Check that the data is being received in the Status menu: Status -> RS232 Ports -> Com1 Rx.

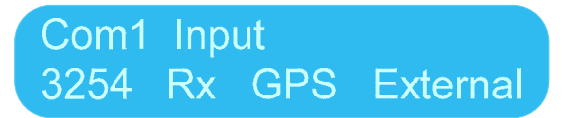

5. Check that the Heading is correctly displayed in the Status menu: Status -> 1 Positions -> HDG.

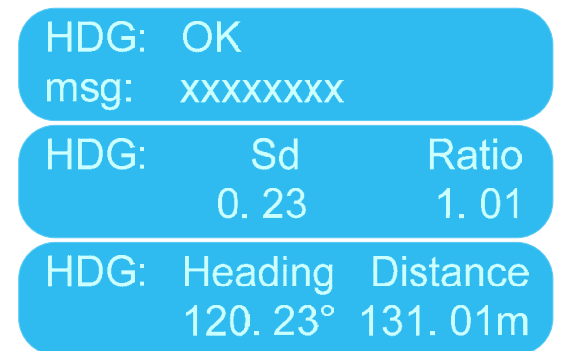

### <span id="page-31-0"></span>**14.2. ACCESSING EXTERNAL STARPACK FOR HEADING VIA LAN**

When you have two StarPacks with single Novatel cards fitted you can use the LAN connection from both units to perform GPS Heading. GPS Heading can be done with a single StarPack providing it has two Novatel cards fitted.

This procedure is for when 2 StarPacks are used, for this exercise StarPack1 and StarPack2.

- 1. Install two StarPacks and connect both to a network.
- 2. Check the Base Ports of the two StarPacks. They should not be the same.
- 3. In this example the Base Port of StarPack1 is 60000 and that of StarPack2 it is 40000.
- 4. On StarPack2 go to the Configuration settings of LAN 19. Read the settings, this configures the sending of the GPS data.

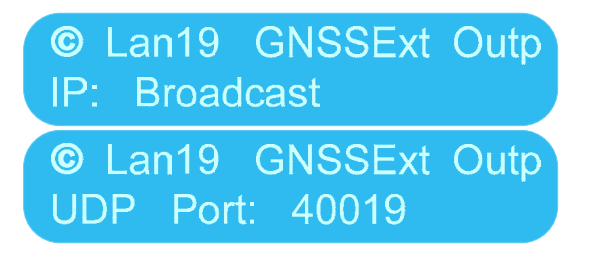

5. On StarPack1 go to the Configuration settings of LAN18 ensure GNSS Type is set to Novatel.

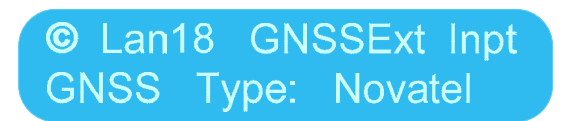

**Important note:** If the option GNSS Type: Novatel does not appear, then that means that the second GNSS channel, GNSS2, is in use elsewhere. Most likely this is a Com port. Go to the Com ports and deselect any GNSS Input. This will free up GNSS2 channel and make it available for Lan port use.

6. On StarPack1, manually set the UDP Port to match the UDP Port of LAN19 of StarPack2.

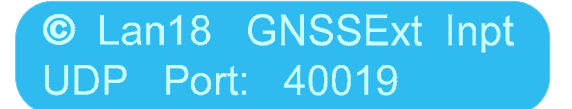

<span id="page-31-1"></span>7. Verify that StarPack1 is receiving data on LAN18.

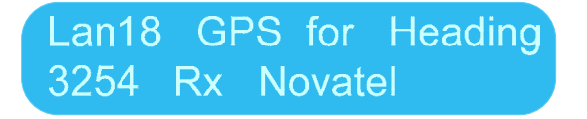

6. On StarPack1 check that the Heading is displayed in the Status menu: Status -> 1 Positions -> HDG.

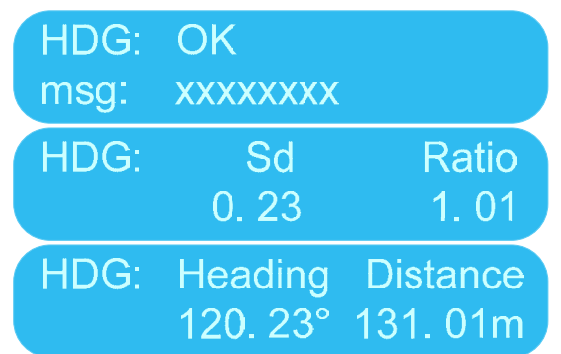

The same menus are also available on the Monitor.

On StarPack2:

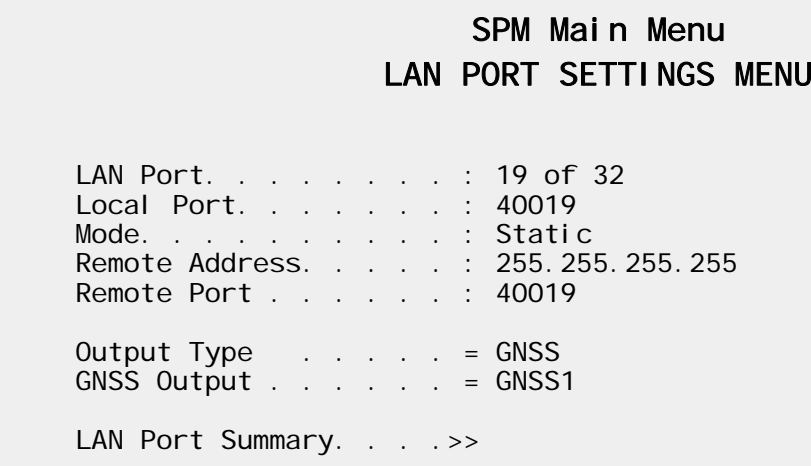

On StarPack1:

### SPM Main Menu LAN PORT SETTINGS MENU

LAN Port. . . . . . . . : 18 of 32 Local Port. . . . . . . : 40019 Mode. . . . . . . . . . Static Remote Address. . . . . : 255.255.255.255 Remote Port . . . . . . : 40019 Input Type . . . . . . = GNSS GNSS . . . . . . . . .  $S$  GNSS2 LAN Port Summary. . . . >>

*Note that on StarPack1 the incoming GPS data is assigned to GNSS2 channel.* 

**Remember:** GNSS1 is the internal channel, GNSS2 is either the second internal Novatel card or an external GPS connection, as detailed in item [14.2.](#page-31-1)

#### <span id="page-33-0"></span>**14.3. ONLY ONE GNSS CHANNEL FOR THREE INTERFACING OPTIONS**

Please be aware that there is only one free GNSS channel available for interfacing. There are two GNSS channels: GNSS1 and GNSS2. GNSS1 is always in use for the first internal Novatel Card. This leaves GNSS2 available for a second internal Novatel card, or External GNSS via Lan18 or a Com port. If GNSS 2 is already in 'use' (at least configured to be in use), then it cannot be used elsewhere.

This is the most confusing part of this configuration. If the channel is already in use, then the options to interface won't appear elsewhere, and this means you will have to free up the channel before you can interface.

These are the locations where GNSS2 can be in use:

- Com1, 2, 3 or 4
- Lan 18
- Assigned to second internal Novatel card. This can be checked in the F1 display:

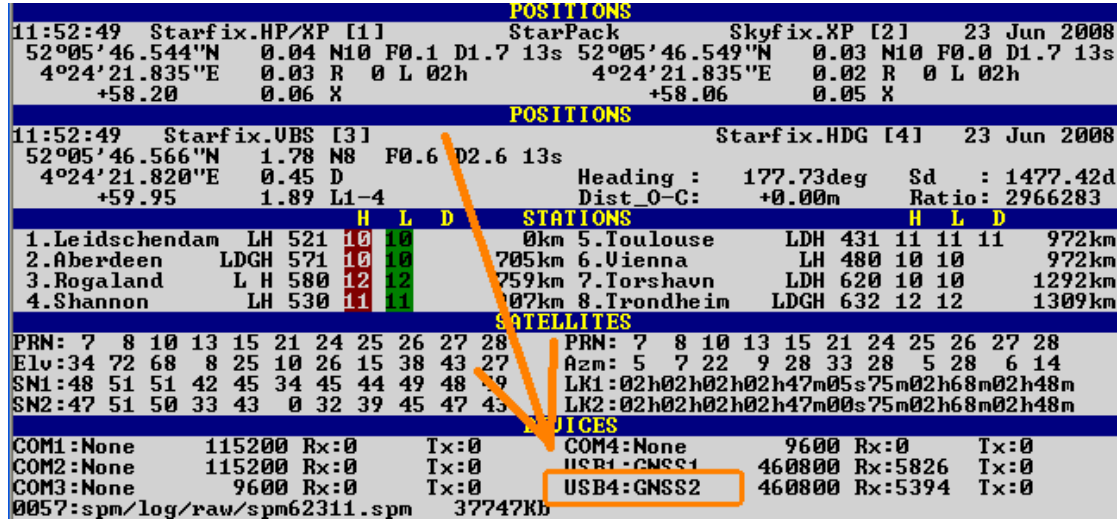

To free the GNSS channels:

- To free GNSS Channels in use in Com ports: go to Configurations->RS232 Ports -> Com port Input Format and de-select any GNSS Input
- To free GNSS Channels in use in Lan 18: go to Configurations->Lan Ports ->Lan 18 and select there "Type: None".

The GNSS2 channel assigned to an internal card cannot be freed up.

## <span id="page-34-0"></span>**15. FIRMWARE UPLOAD PROCEDURE**

The firmware upload procedure works via the external USB connection on the front panel.

It is only possible to upgrade the firmware; an older version of the firmware cannot be installed.

After you plug in the USB stick a message will appear as detailed a "2" below. The message will disappear after 40 seconds. You must unplug and re-plug the USB stick to get the message again.

The SPM software will continue to run while message appears; only when you have confirmed that you want to install the firmware will the SPM be stopped.

1 The firmware should be placed on your USB stick in a directory called StarPack.

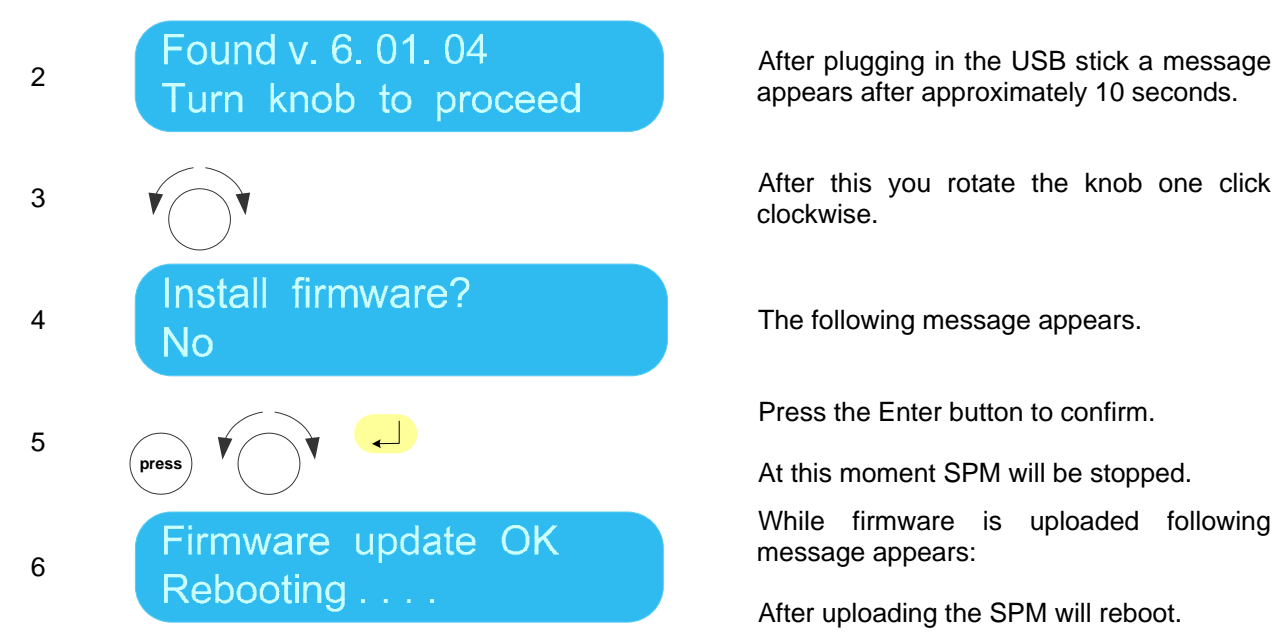

The following messages may also appear:

Old firmware on USB Nothing to do No firmware on USB Nothing to do

appears after approximately 10 seconds.

clockwise.

Press the Enter button to confirm.

At this moment SPM will be stopped.

While firmware is uploaded following message appears:

After uploading the SPM will reboot.

Firmware has been found, but the file name of the firmware file indicates that this is a version older than the existing.

SPM continues to run while this message appears.

The program cannot find any firmware on the USB.

Check section above for criteria of location and file name conventions of firmware file.

SPM continues to run while this message appears.

**NOTE:** See [Firmware - History](#page-54-0) for details on changes to the StarPack that have been implemented by Firmware updates and incorporated in this manual.

## <span id="page-35-1"></span><span id="page-35-0"></span>**16. FRONT PANEL MENU STRUCTURE**

The front panel menu separates out in two parts: Status and Configuration.

There is a maximum of three levels. Within a level rotate the knob to go through the items. To go a level deeper press the Enter button or press the knob. To go up a level press the Escape button.

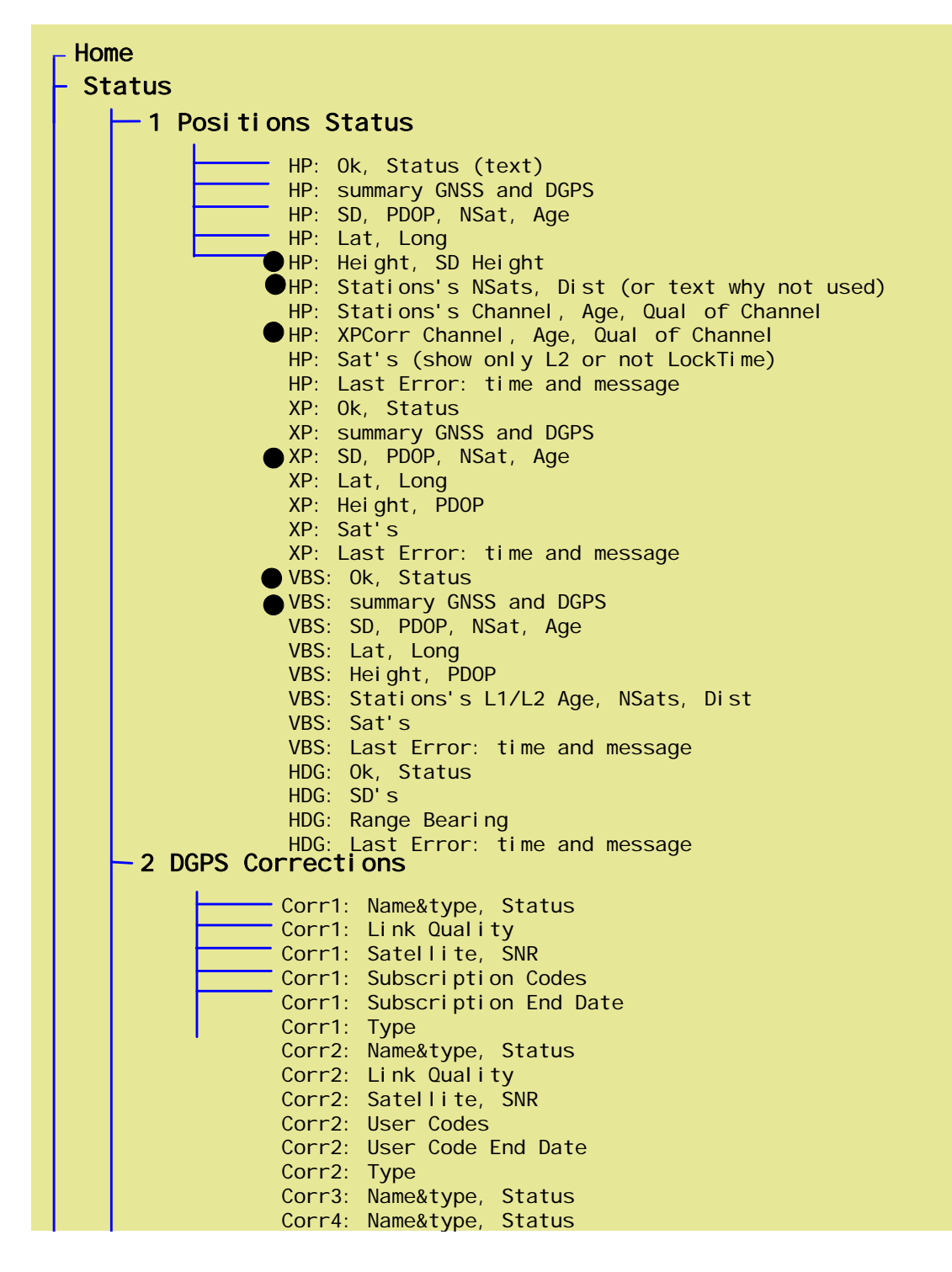

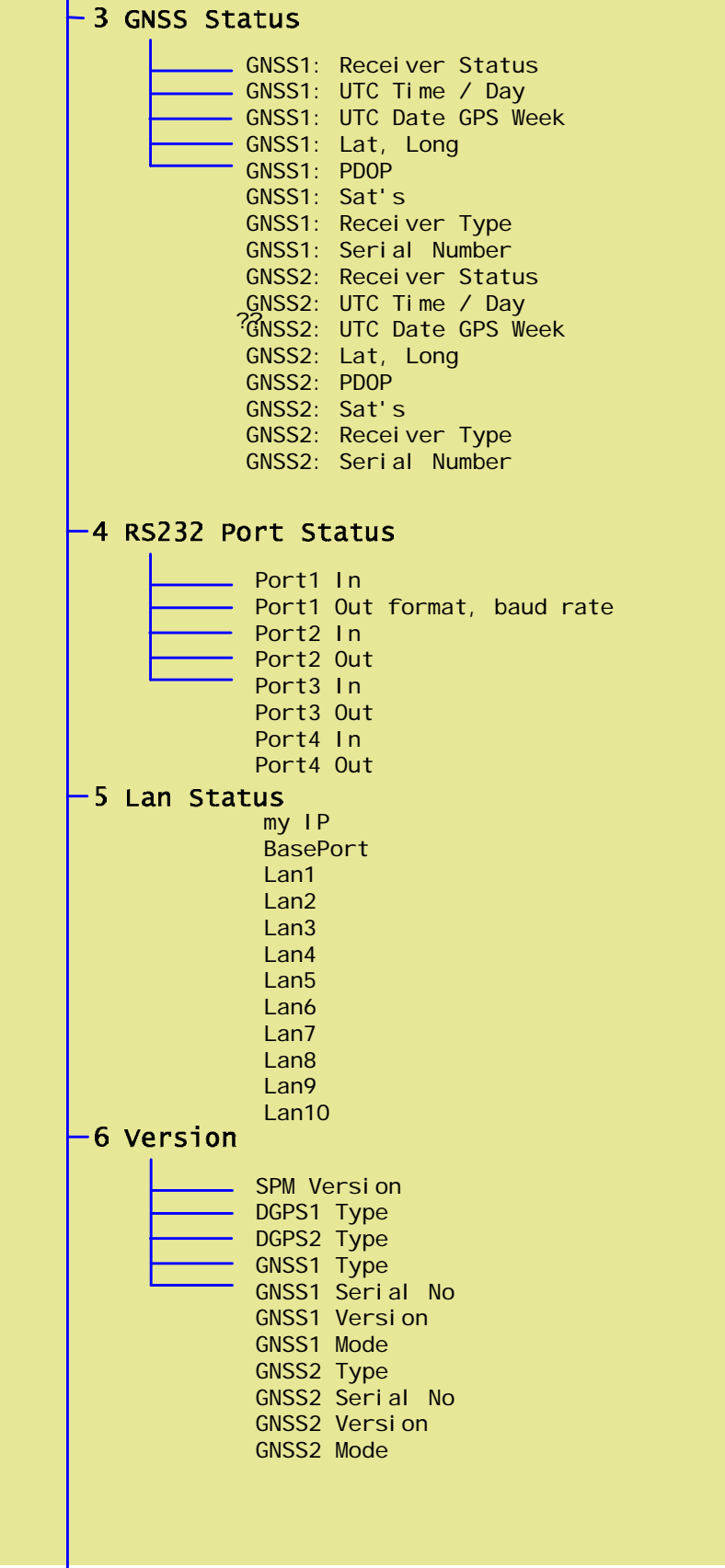

1 Positions HP: station1, station2, selection - see trimble mechanism HP: Stations max dist HP: XP Corr On/Off HP: Restore Defaults XP: XP: Restore Defaults VBS: station1, station2, selection VBS: Restore Defaults HDG: 2 DGPS Corrections Corr1: Uplink Corr1: Uplink Data Rate Corr1: Uplink Symbol Rate Corr1: Restore Defaults Corr2: Show Non-present if not present Get new Station List 3 GNSS GNSS1: Restore Defaults GNSS2: Restore Defaults Show Non-present if not present 4 RS232 Ports Com1: Baud Rate Com1: Input format If Corr, then Com1: Corr Channel (2,3 or 4) Com1: Output Data type (HP, XP, see list halder en Com1: Output format If RTCM: RTCM: Virtual Base Station (Yes, No), RTCM: Stations selected L1, RTCM: Stations selected L2, RTCM: iono corr, RTCM: tropo corr, RTCM: type 15 valid (min), RTCM: type 3 valid (sec). Com2: Baud Rate Com2: Input format (or none) Com2: Output Data type Com2: Output format Com2: NMEA messages Com3: Baud Rate Com3: Input format (or none) Com3: Output Data type (same plus RawGPS or ZDA) Com3: Output format Com3: NMEA messages Com4: Baud Rate Com4: Input format (or none) Com4: Output Data type (same plus RawGPS or ZDA) Com4: Output format Com4: NMEA messages Restore Defaults . Configuration Note: SPM (mux) is input format and claims automatically output format too. Show SPM (Mux) under Input and Output. If selected for either, it is also selected for the other. In**nut formats:**<br>None<br>Corr RTCM, Corr Fugro, GNSS Novatel, GNSS Ashtech<sub>712</sub> GNSS Topcon, GNSS RTCM SPM (Mux) (future)

#### **Status Menu 1: Positions Status**

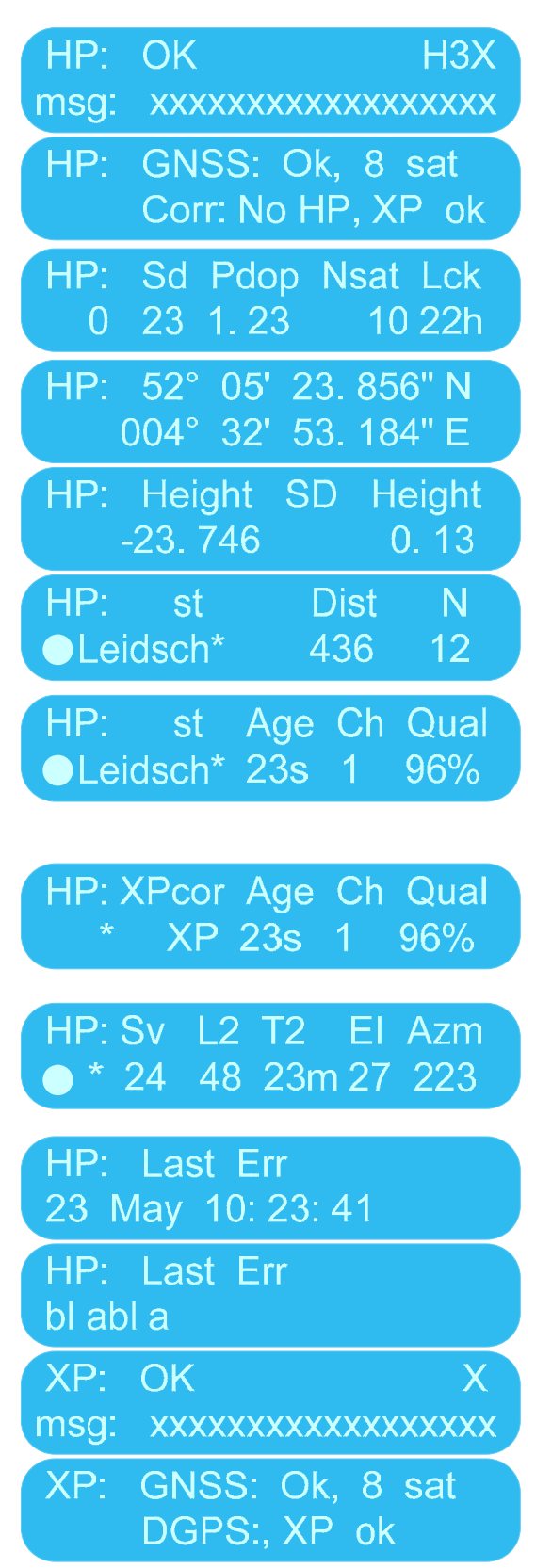

H3X indicates using HP, 3 stations and XP corrections.

The HP solution is a combination of GNSS and Corrections. Here the status of both is displayed.

This screen and the following screens display the quality indicators of the HP solution.

Sd is the combined Sd of Lat and Lon.

The star indicates the station is actually used in the HP solution.

Press the knob to cycle through the station list.

This screen displays where the correction is coming from: Corr channel and quality of Corr channel.

Alternatively:

XP Corr not HP<sup>.</sup> selected for use

The star indicates that the satellite is actually used in the HP solution.

Press the knob to be able to cycle through the satellites.

There is limited error messaging implemented at the moment.

A repeat of the same screens, for XP position.

X indicates using XP corrections.

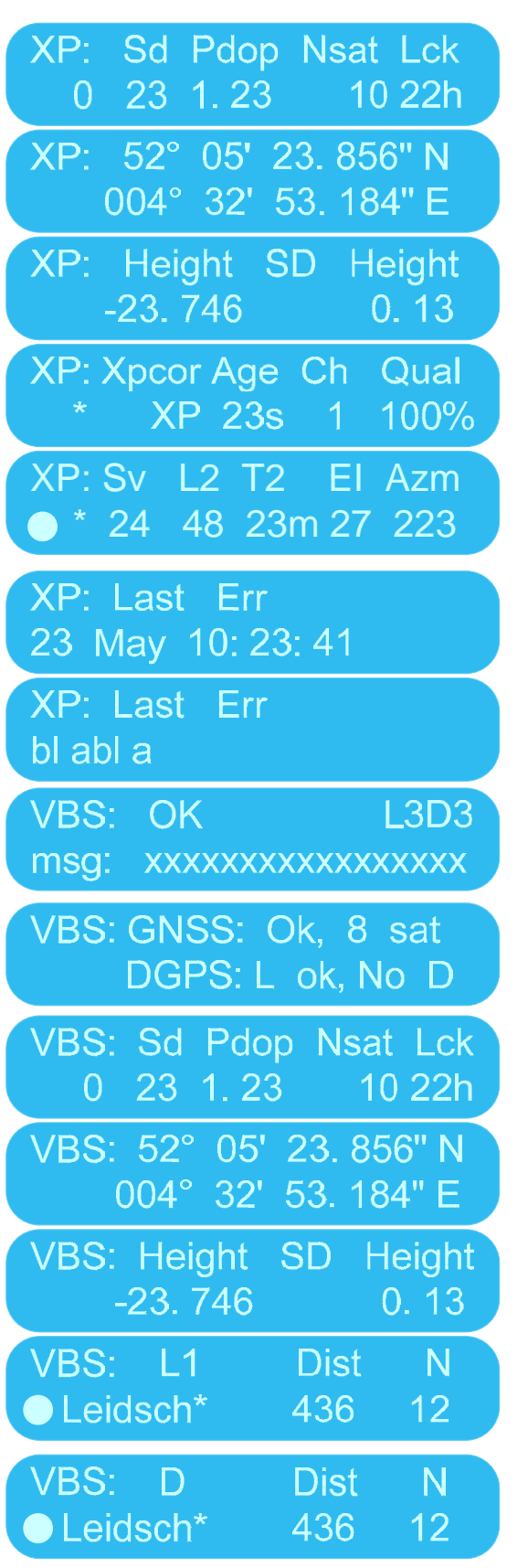

A repeat of the same screens, for VBS position.

L3D3 indicates that 3 L1 stations and 3 L2 stations are being used.

Lck is lock time since last interruption of valid VBS position update.

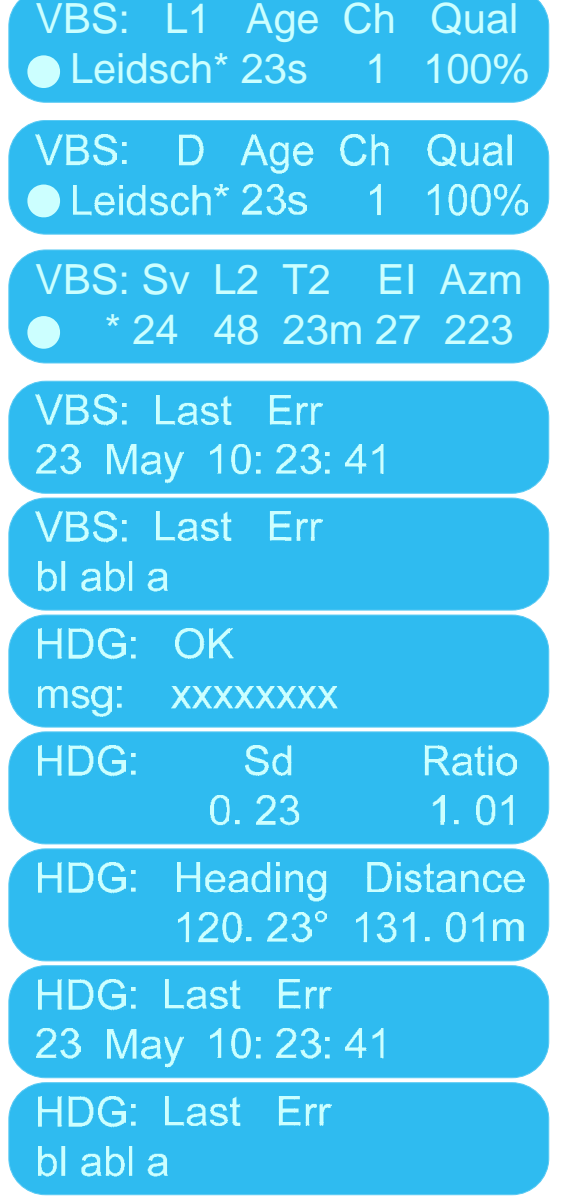

#### **Status Menu 2: Corr Status**

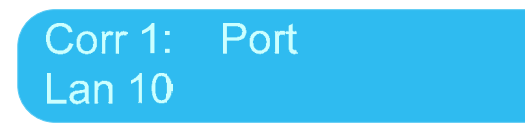

If an internal demodulator is fitted then the following information will be displayed: Corr1 is always internal

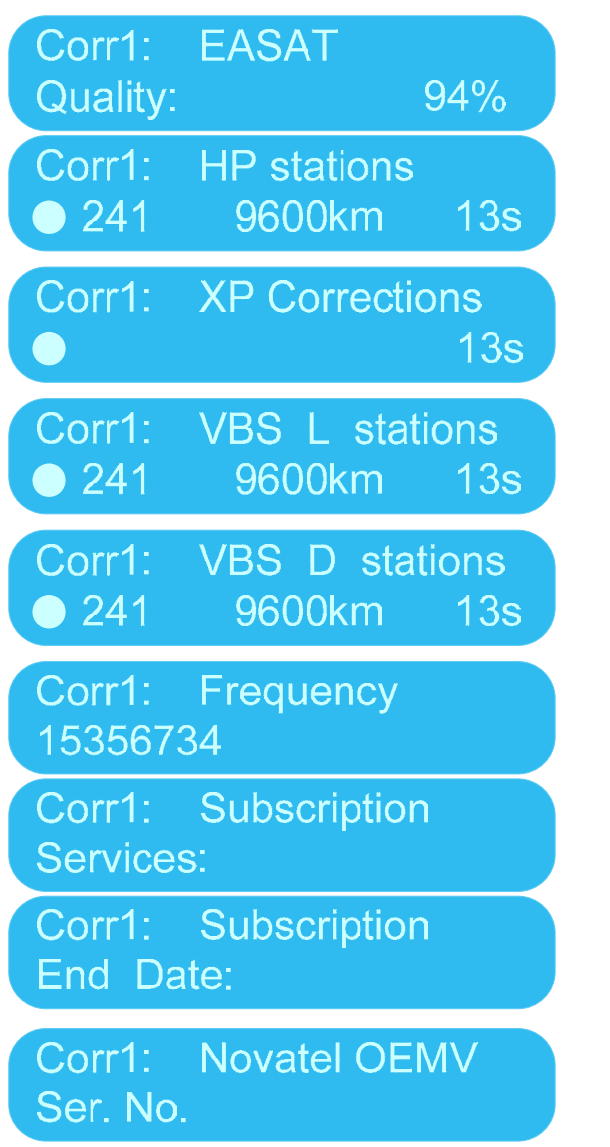

Press the knob to cycle through the station list.

If an external demodulator is used then limited information will be displayed:

Repeat for Corr2, Corr3 and Corr4.

### **Status Menu 3: GNSS Status**

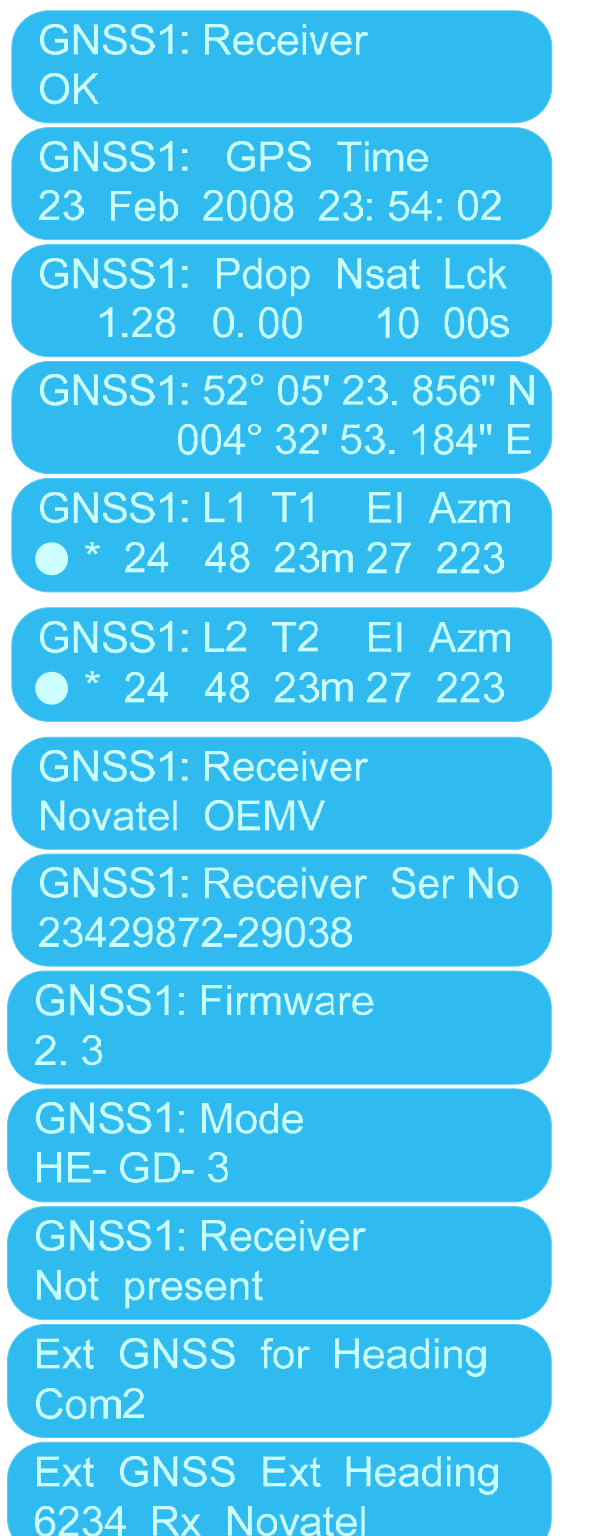

This is GPS Time.

#### **Status Menu 4: RS232 Port Status**

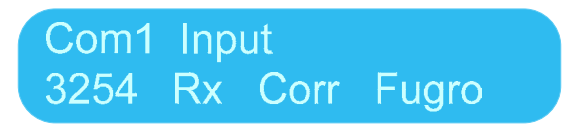

These screen displays the bit transmitted (Tx) and received (Rx). Also the type of information is displayed (Corr Fugro, etc.). This information is derived from the setting in the Configuration menu – it not 'auto-detect' or something similar.

If the received data is Corr data, then the data should be mapped to a Corr channel, as displayed on the screens below.

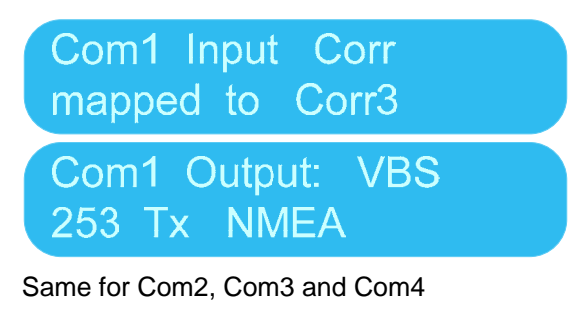

#### **Status Menu 4: LAN Port Status**

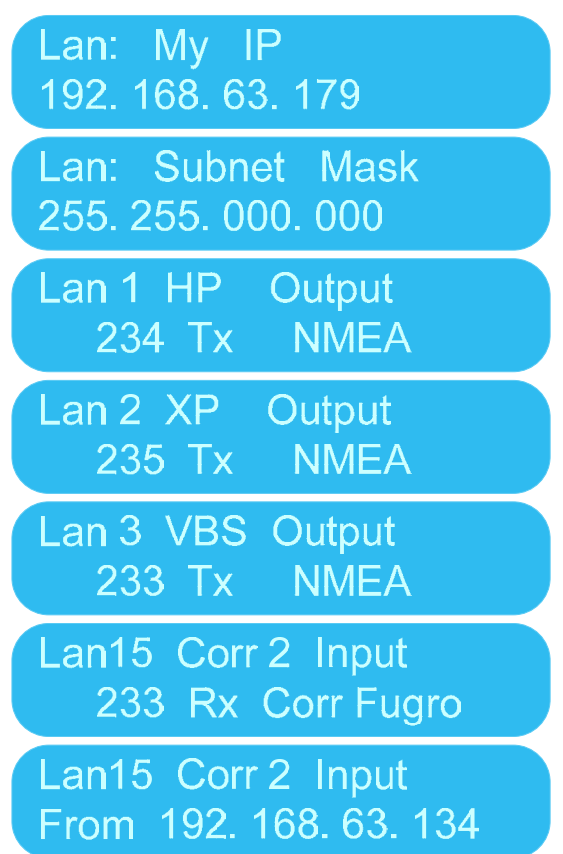

Same for LAN 16 and 17 (Corr3 and Corr4).

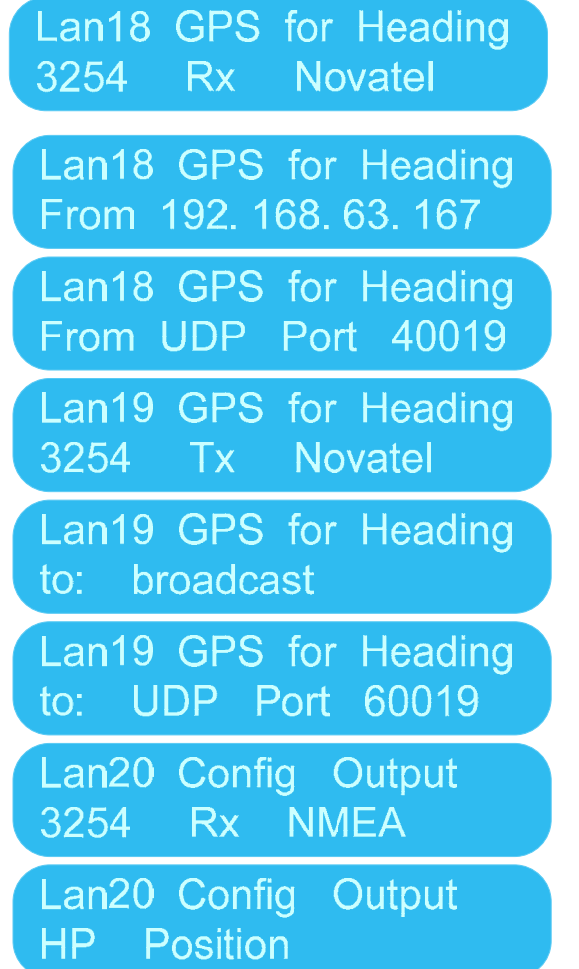

### **Status Menu 5 Version**

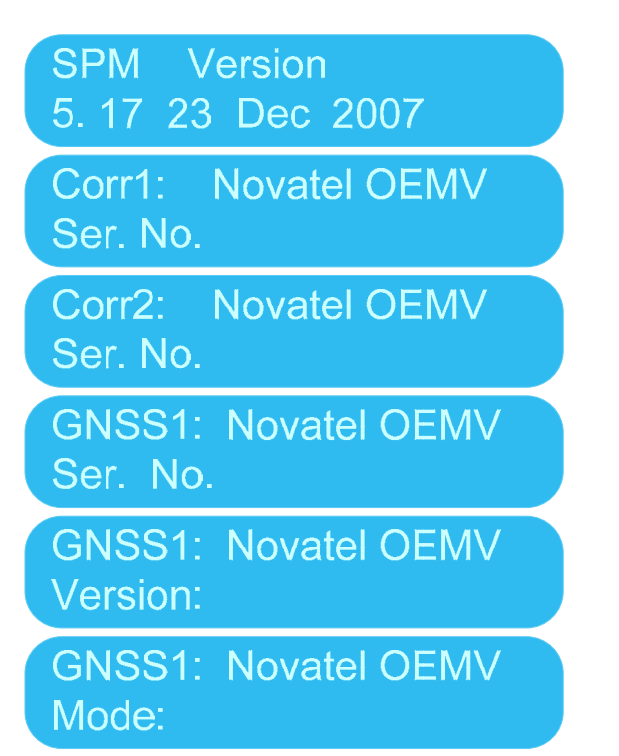

Same for GNSS2

#### **Configuration menu**

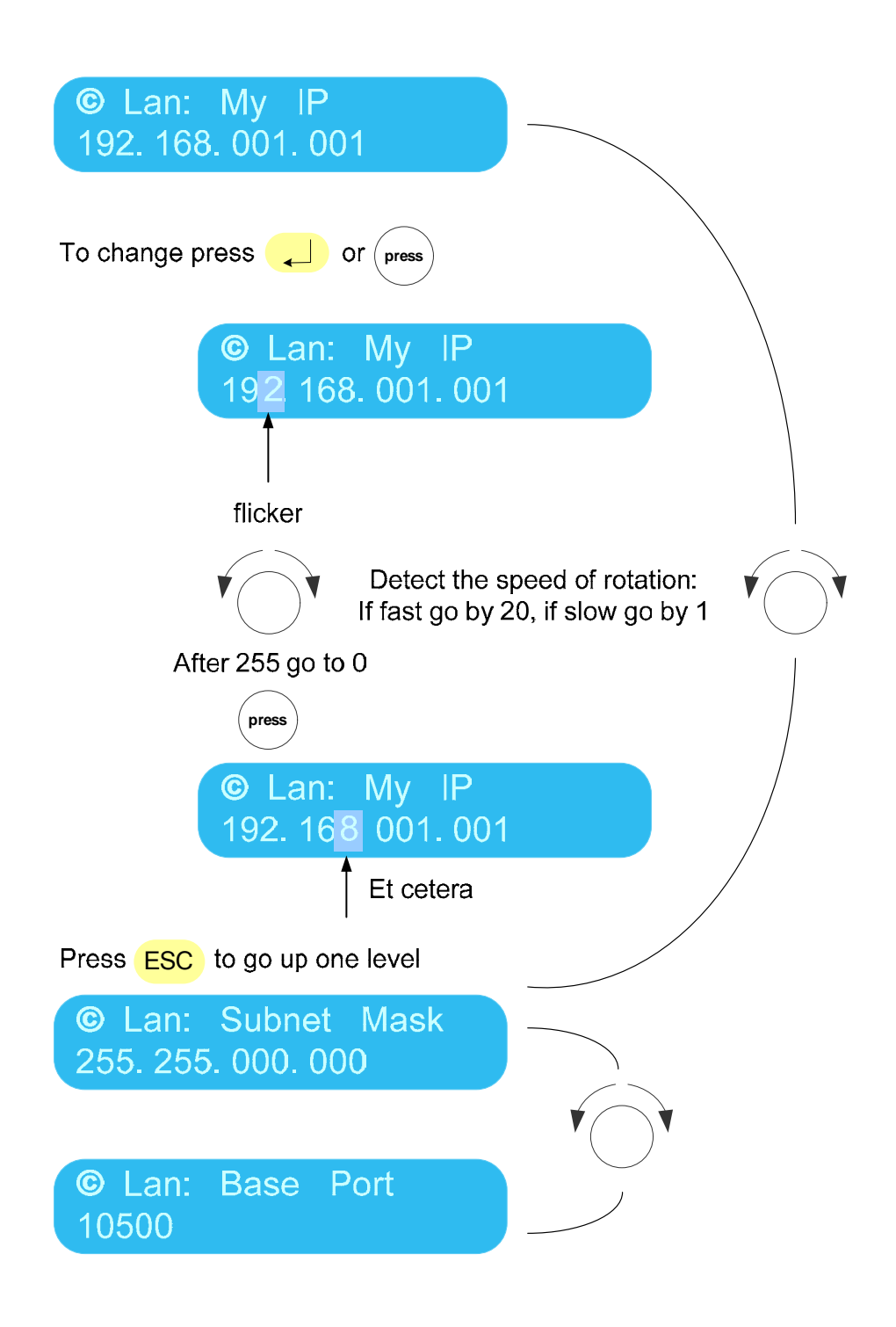

#### **Configuration Menu 1 Positions**

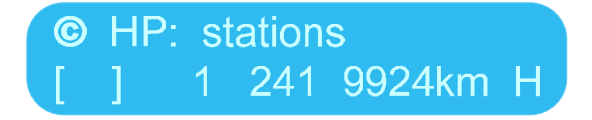

Menu allows you to select stations for use in the HP Calculation. Press Enter to go into Edit mode, press the turn button to select and de-select stations. If selected an X appears, press the Enter button again to accept the changes.

After pressing Enter a list is displayed of stations that broadcast HP corrections. By rotating the knob you can cycle through the list.

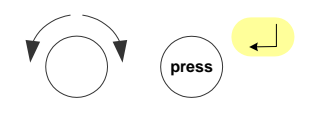

When you push the knob an X will appear in the brackets to indicate that the station is selected for use. Pushing the knob again will de-select the station. Press the Enter button to accept your selection.

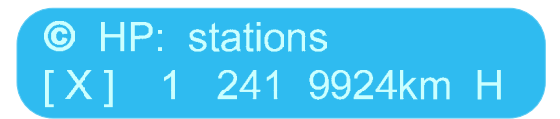

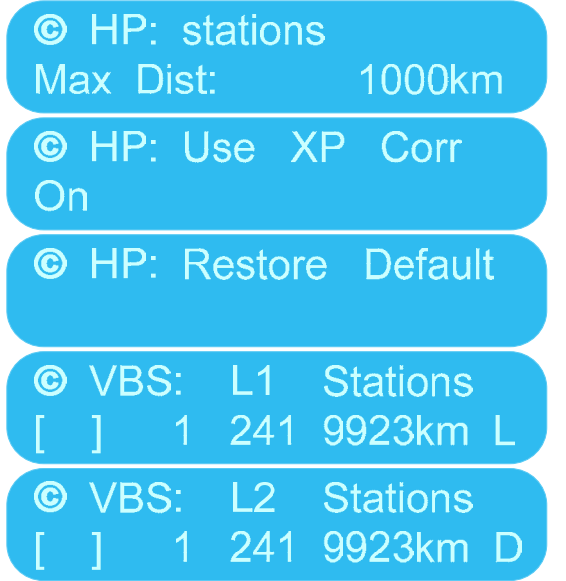

Allows you to select stations for use in the VBS Calculation. See above for instructions.

### **Configuration Menu 2: DGPS Corrections**

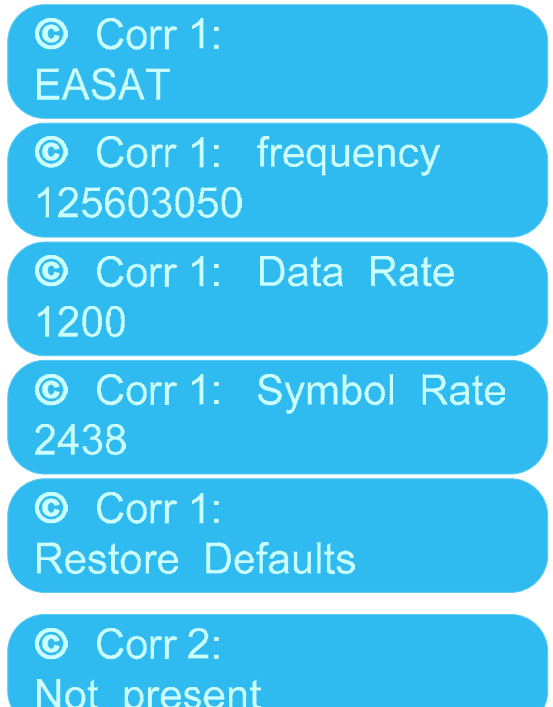

If a second NovatelOEMV card is fitted:

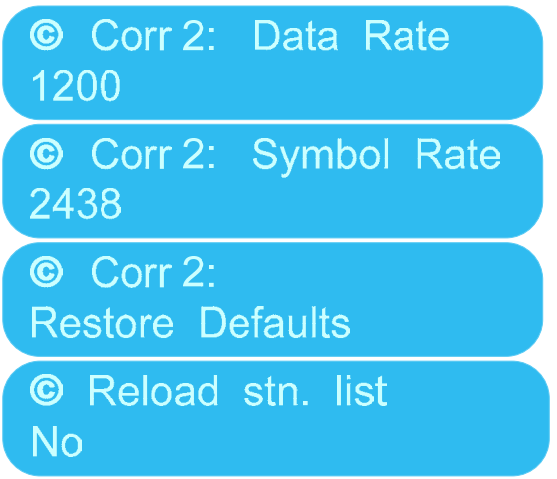

**Configuration Menu 3 GNSS** 

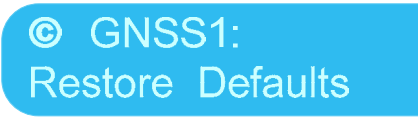

Select Fugro corrections satellite. When you select a satellite, the frequency, data rate and symbol rate will be updated accordingly.

Indicates status of second NovatelOEMV card, if fitted.

Fugro correction satellite cannot be selected, even if a card is fitted.

#### **Configuration Menu 4: RS232 Ports**

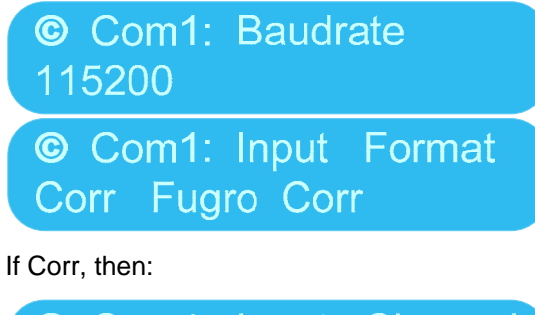

C Com1: Input Channel Corr<sub>2</sub>

If RTCM then continue with [RTCM Menu](#page-51-0)

If Position then:

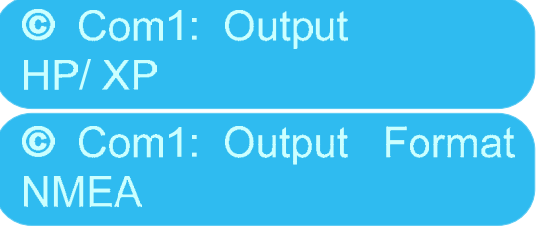

If NMEA show [NMEA Selection Menu](#page-51-0)

Same for Com2.

Com3 is Not Available.

Com4 is Not Available.

© Restore Com Port **Defaults** 

#### **Configuration Menu 5 LAN Ports**

See for more information on the use of LAN Ports see item [9](#page-16-1) [LAN](#page-16-1) 

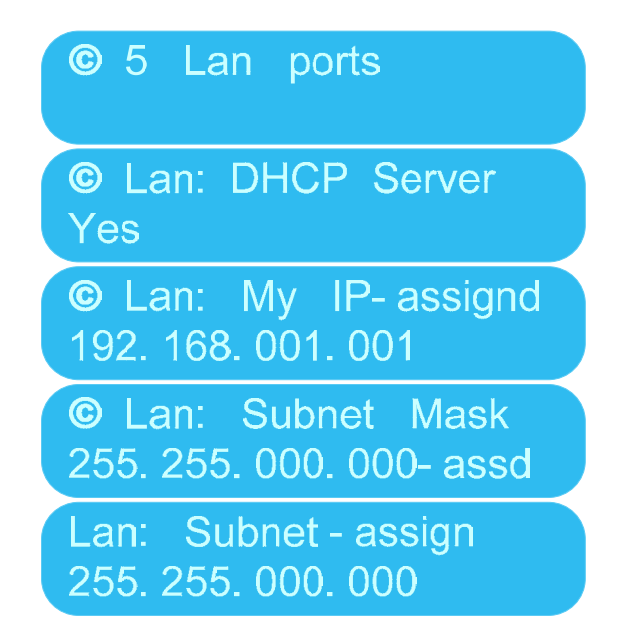

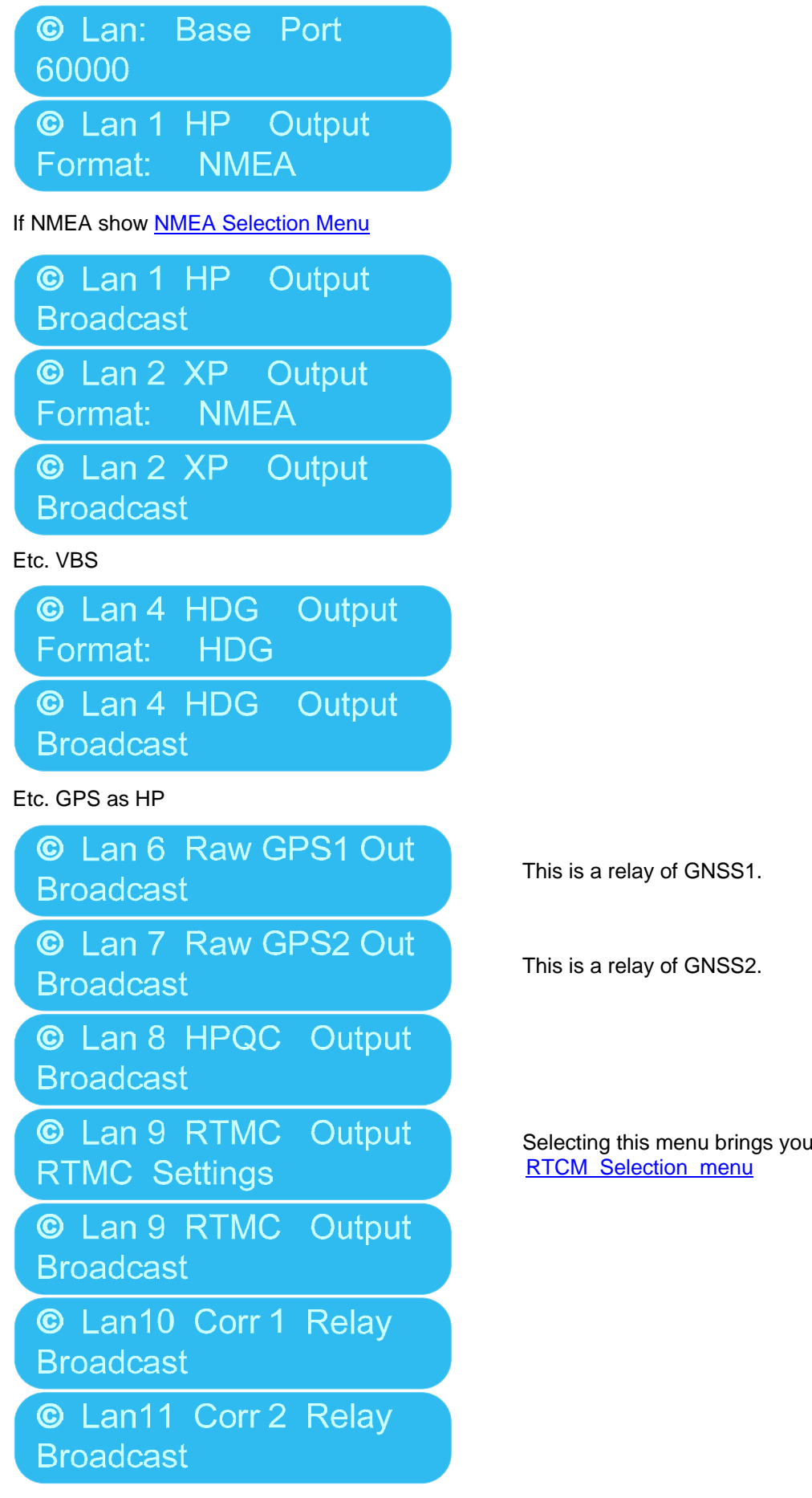

to the

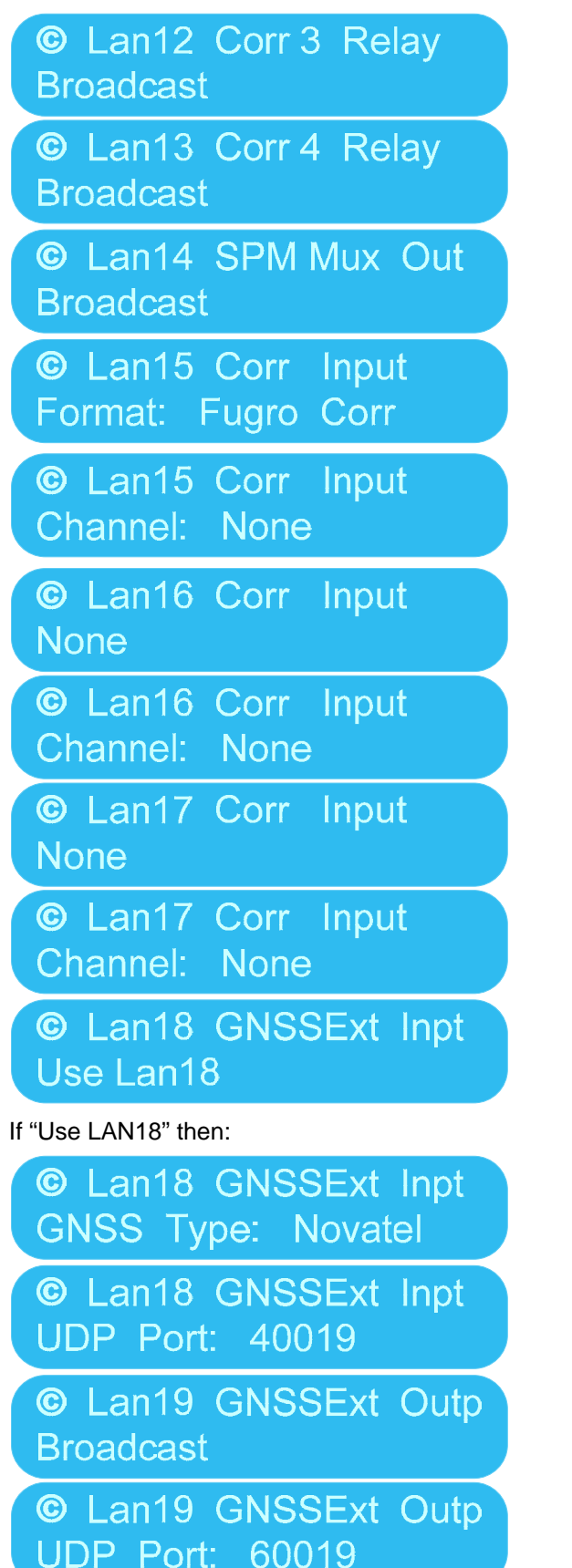

This is the broadcast intended for use with the SPM Remote Control program in the Starfix Suite, for more information see item [9.4](#page-19-1) [accessing SPM \(Mux\) via](#page-19-1)  [LAN.](#page-19-1)

External corrections can be received via LAN 15, 16 and 17.

A second, external GNSS can be connected for the purpose of Heading (not for anything else). The second GNSS can be connected via LAN 18 (as well as RS232).

Because the external GNSS is most likely another StarPack, the user can deviate from the Base Port concept here for the UDP port and specify a UDP Port.

This is relay of GNSS1 for the purpose of GPS Heading on another StarPack, see item [14.2](#page-31-1).

#### <span id="page-51-0"></span>**Configurable Ports:**

There are only user configurable outputs. All inputs can be defined through the fixed LAN channels or RS232 channels. There are no more free inputs.

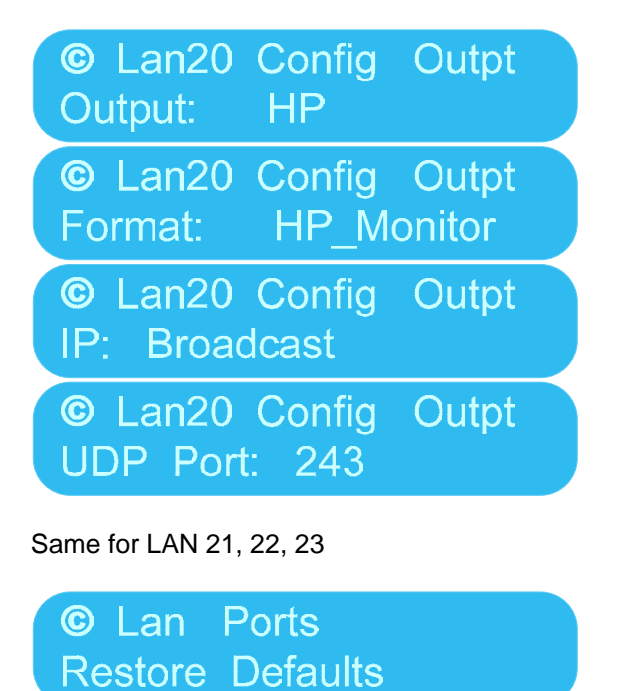

#### **Configuration Menu 6 Restore Defaults**

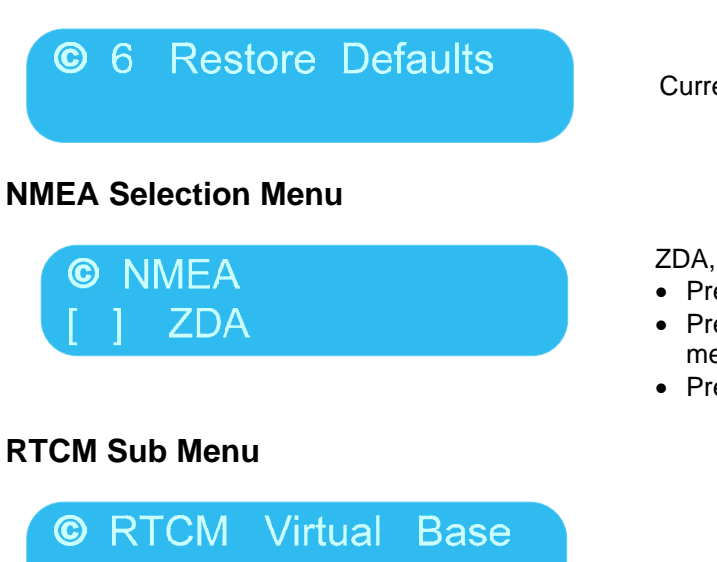

Currently NOT Available

ZDA, GGA, GLL, etc.

- Press Enter to go into edit mode.
- Press the knob to select and de-select NMEA messages.
- Press Enter to accept changes.

Yes

## <span id="page-52-0"></span>**17. MONITOR MENU STUCTURE**

### **17.1. THE MENUS**

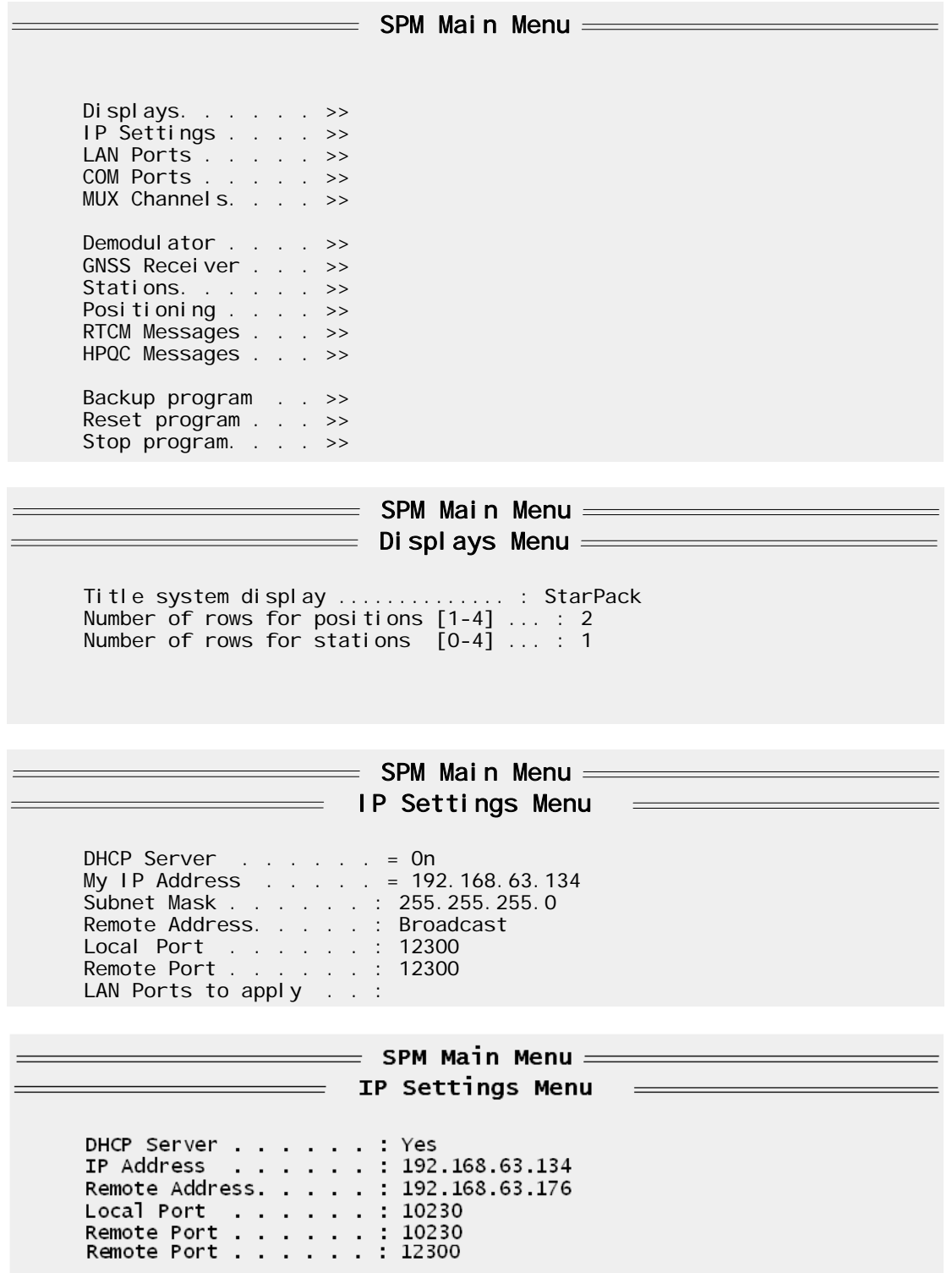

With the Remote Address one can set the remote address for all LAN ports in one go i.e. the address where all the LAN ports send data to.

<span id="page-53-0"></span>Same applies with the Remote Port.

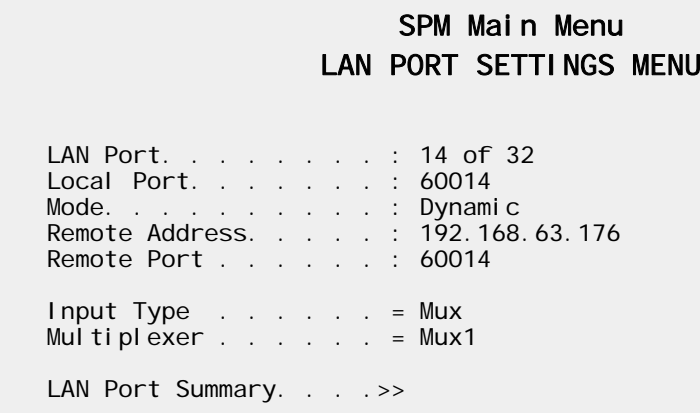

**Mode: Dynamic** is for connections which require a dedicated two-way LAN connection, such as SPM (Mux) for Remote Control. If the LAN connection is for output only, then **Mode: Static** is the most appropriate.

#### <span id="page-53-1"></span>**17.1.1.The Hidden menus (F8-H)**

Menu structure including Hidden menus from F8-H

= SPM MAIN MENU : Displays...<br>IP Settings ..<br>LAN Ports ...<br>COM Ports ...<br>USB Ports ...<br>MUX Channels. **Log**<br>Replay. **>>>>>>>>>** Replay. .<br>Options .  $\overline{\phantom{a}}$ ÷, L. **FP:Positions.<br>FP:DGPS . . . .**<br>FP:GNSS . . .<br>FP:Defaults .  $\frac{1}{2}$ **Demodulator**<br>**GNSS Receiver**<br>Stations...<br>Positioning<br>RTCM Messages<br>HPQC Messages >>>>>>>>> ۰. Platform . .  $\sim$   $=$ StarPack ÷,  $\ddot{\cdot}$ . t. ÷. Backup program settings . .<br>Reset program . . . . . . .<br>Stop program. . . . . . . . 

Logging menu:

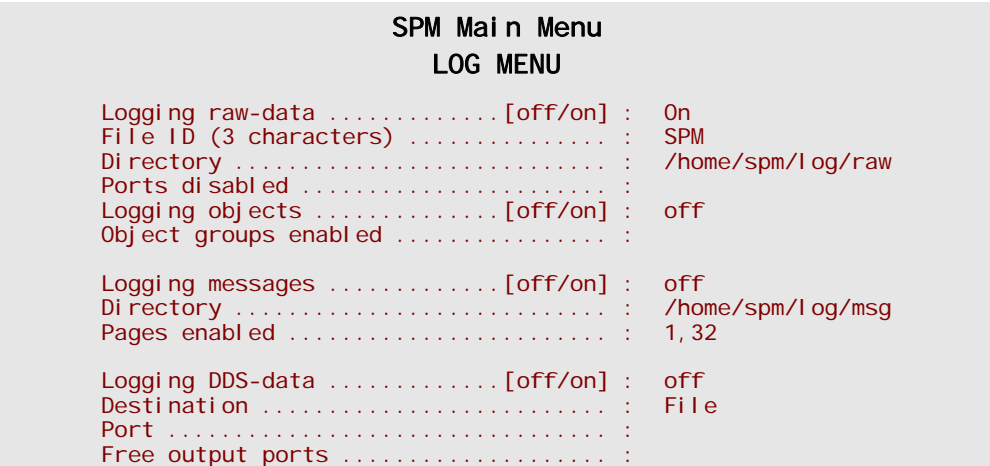

**Logging raw-data should always be "On" – DO NOT SWITCH OFF, DO NOT CHANGE DIRECTORIES.** 

To discover more refer to item [13.1](#page-29-1) [Continuous logging to USB Flash Card](#page-29-1)**.** 

## <span id="page-54-0"></span>**18. TECHNICAL**

#### **18.1. FIRMWARE - HISTORY**

Detailed below are the changes implemented by firmware updates:

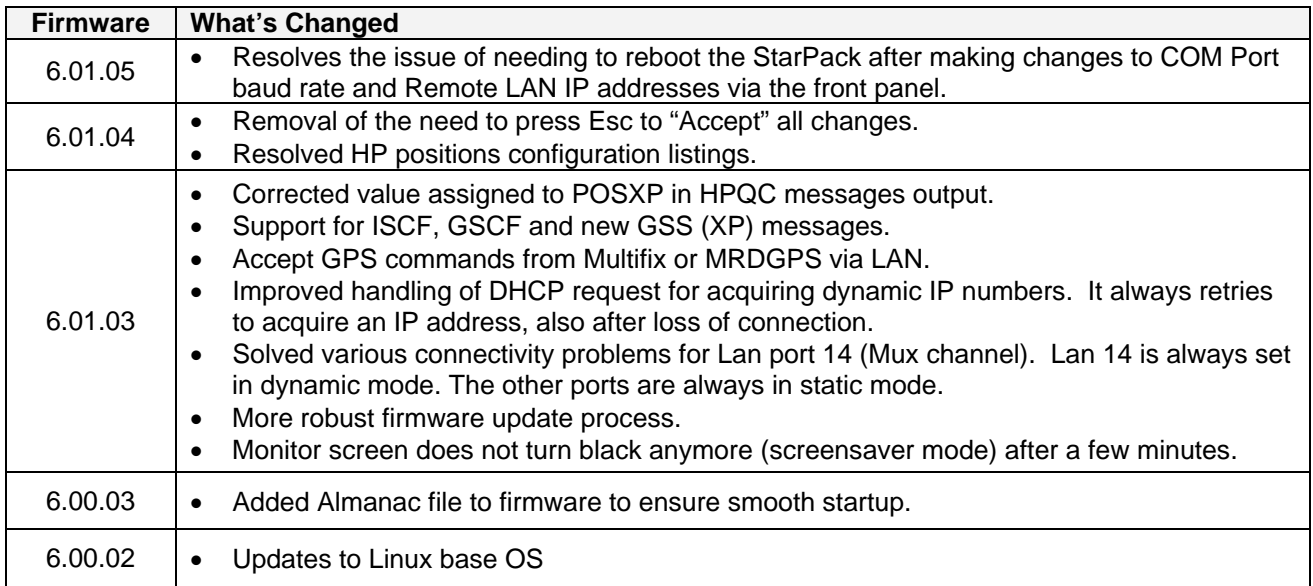

#### **18.2. SPECIFICATION**

#### **GNSS hardware engine (optionally 2 cards):**

- Novatel OEMV: 72 channel, triple frequency board that includes L2C,
- GLONASS measurements and hardware support for the future L5 GPS frequency

#### **Corrections:**

• Integrated receiver for Starfix differential and state space corrections

#### **Accuracy (95%):**

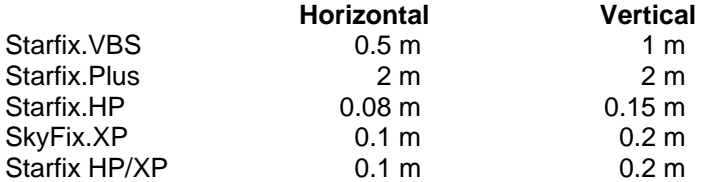

#### **Processor:**

- Intel Pentium 3, Embedded Linux
- Data Rate 1Hz, optional 20 Hz

#### **Dimensions:**

- Size (W x H x D): 245 x 60 x 195 mm
- Weight: 2 kg

#### **Power:**

- Input Voltage: 80 250 VAC, 40-60Hz
- Input / Output: 4 RS232 COM ports, 1PPS, LAN, USB

#### **Environmental:**

- Operating Temp: -20°C to +50°C<br>• Storage Temp: -40°C to +85°C
- Storage Temp: -40°C to +85°C
- Humidity: 95% non-condensing